# Withings Body+

### Gewicht und Körperzusammensetzung – Tagesauswertung

Installations- und Bedienungsanleitung

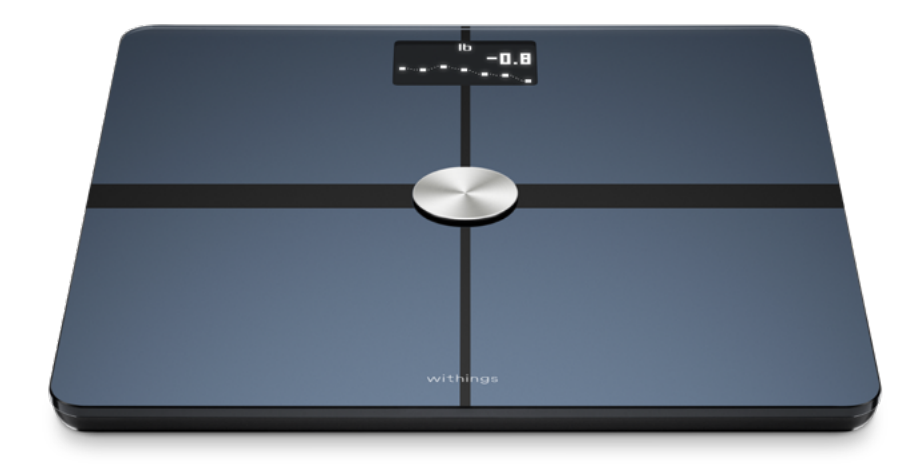

 $\mathsf{Wilt}^{\text{inthings Body+}}$  DE – 1

# Inhaltsverzeichnis

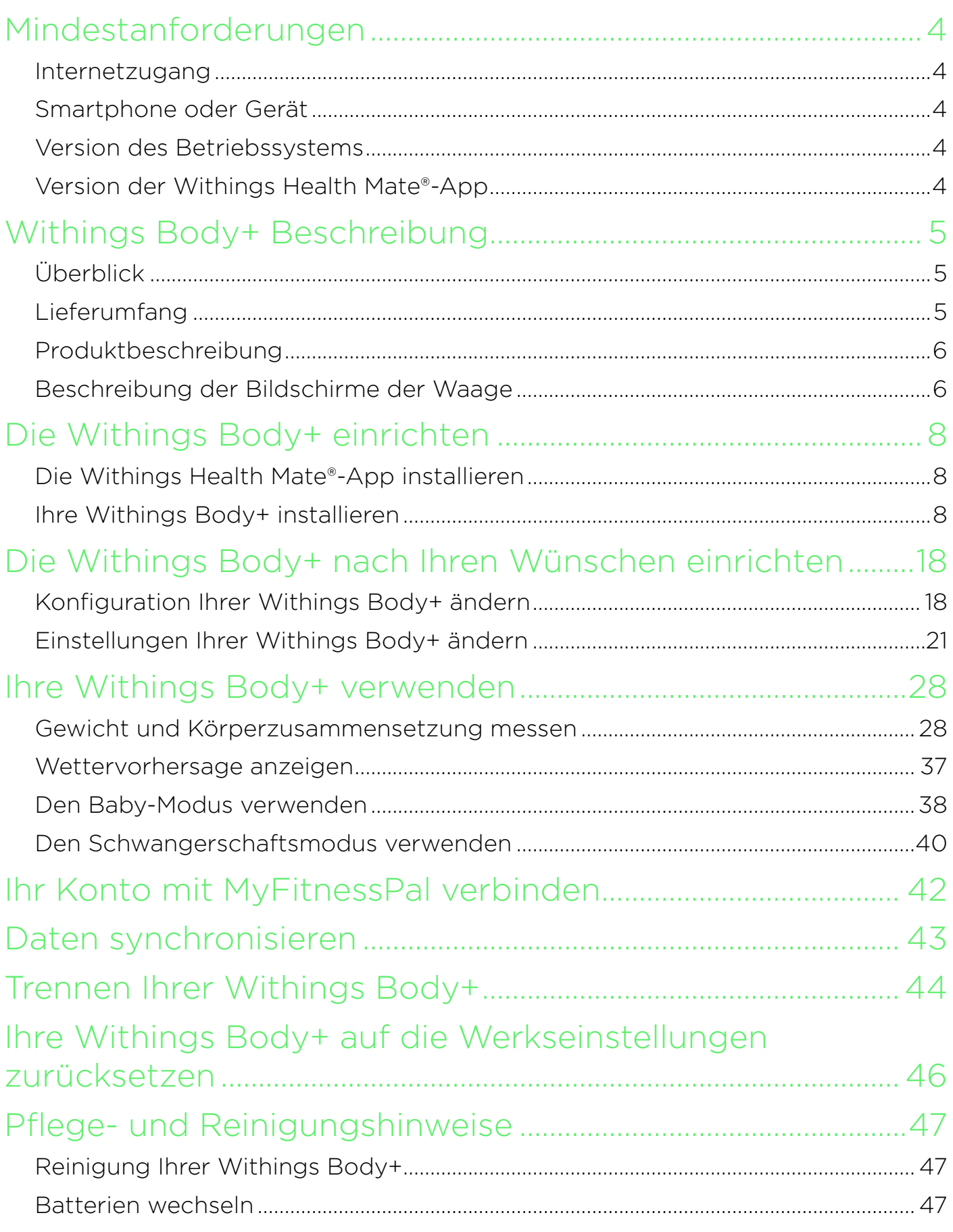

Withings Body+ v4.1 | Oktober 2020 withings

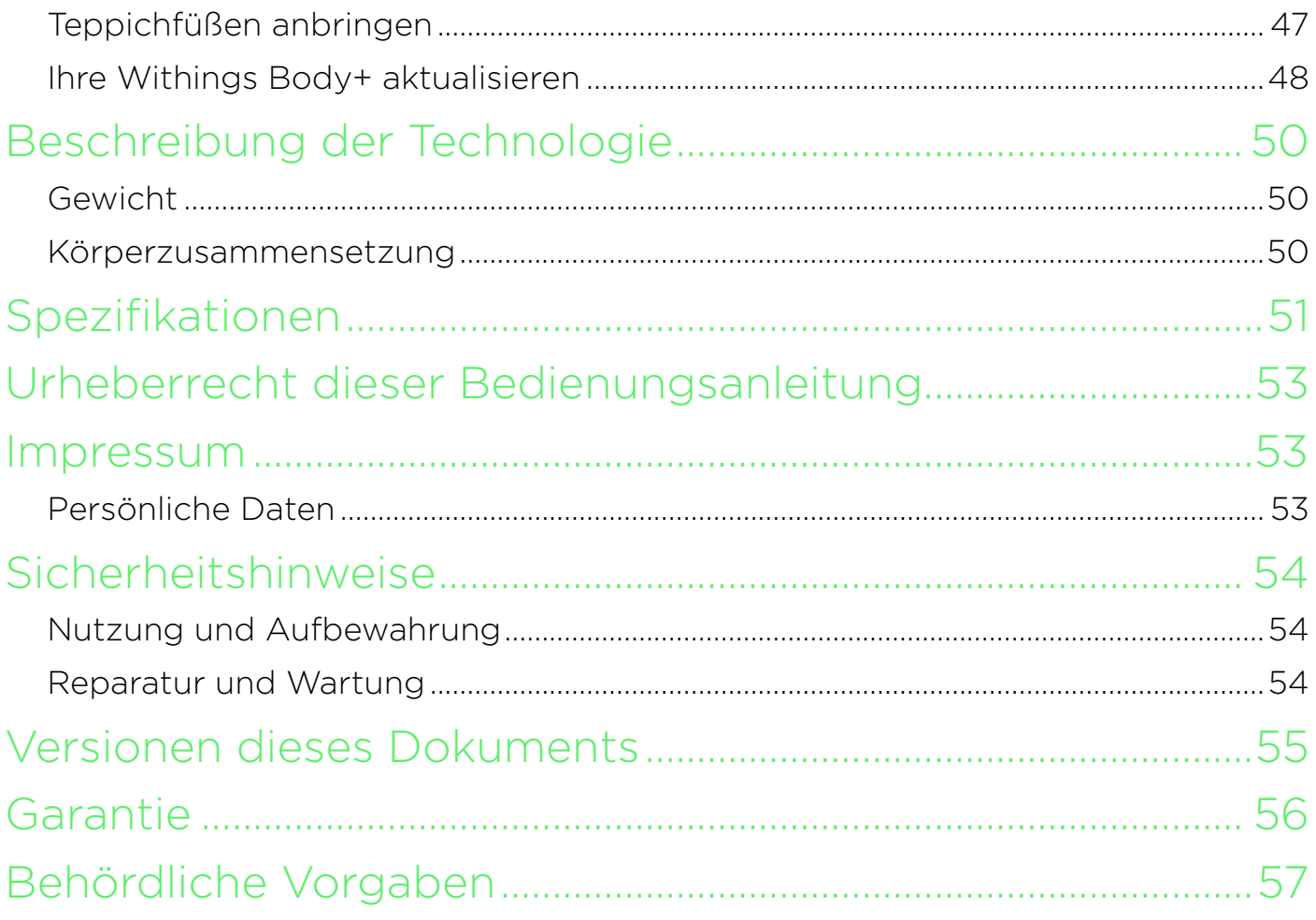

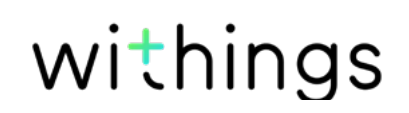

### <span id="page-3-0"></span>Internetzugang

Für die folgenden Vorgänge benötigen Sie Zugang zum Internet:

- Herunterladen der Withings Health Mate®-App
- Einrichten Ihrer Withings Body+
- Aktualisieren Sie Ihr Produkt, sobald ein Update verfügbar ist.

Weitere Informationen finden Sie im Abschnitt [Spezifikationen" auf Seite 51](#page-50-1). Um alle Funktionen nutzen zu können, empfehlen wir, die App auf einem Gerät mit Internetzugang zu installieren.

### Smartphone oder Gerät

Für die folgenden Vorgänge benötigen Sie ein iOS- oder Android-Gerät (mit betriebsbereitem Bluetooth und WLAN oder 3G/4G-Verbindung):

- Einrichten Ihrer Withings Body+
- Daten von Ihrer Withings Body+ abrufen
- Zugriff auf bestimmte Funktionen Ihrer Withings Body+.

Zum Installieren Ihrer Withings Body+ sollte Ihr Gerät vorzugsweise mit Bluetooth Low Energy (BLE) kompatibel sein.Weitere Informationen finden Sie im Abschnitt [Spezifikationen" auf Seite 51.](#page-50-1)

### Version des Betriebssystems

Um die Withings Health Mate®-App auf einem iOS-Gerät nutzen zu können, muss das Betriebssystem iOS 8 oder eine neuere Version installiert sein.

Um die Withings Health Mate®-App auf einem Android-Gerät nutzen zu können, muss das Betriebssystem Android 5.0 oder eine neuere Version installiert sein.

### Version der Withings Health Mate®-App

Wir empfehlen, stets die aktuellste Version der Withings Health Mate®-App zu installieren, um alle Funktionen nutzen zu können.

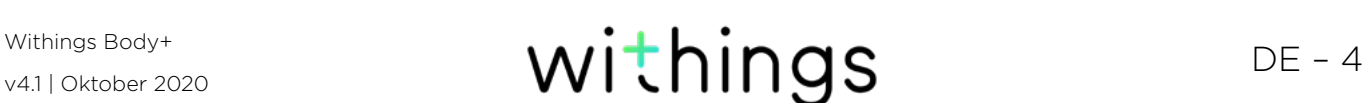

### <span id="page-4-0"></span>Überblick

Dank ihres schlanken und besonders schmalen Designs ermöglicht die Withings Body+ es Ihnen, Ihr Gewicht auf einfache Art und Weise zu messen und Ihre Fortschritte zu verfolgen. Zudem berechnet sie mithilfe der bioelektrischen Impedanzanalyse Ihren Körperfettanteil, Ihre Muskel- und Knochenmasse sowie Ihren Körperwasseranteil, um Sie über die Zusammensetzung Ihres Körpers zu informieren.

Aber dies ist noch lange nicht alles, was Ihre Withings Body+ kann. Wenn Sie den Wetter-Bildschirm aktivieren, erhalten Sie jedes Mal, wenn Sie sich wiegen, eine Wettervorhersage für den jeweiligen Tag.

Da es sich bei der Withings Body+ um eine Smart-Waage handelt, schöpfen Sie ihr wahres Potenzial erst dann aus, wenn Sie sie zusammen mit der Withings Health Mate®-App verwenden. Mithilfe der Withings Health Mate®-App können Sie nicht nur Ihre Waage installieren, sondern auch die Anzeige nach Ihren Wünschen einrichten, ein Zielgewicht festlegen und den gesamten Verlauf Ihrer Gewichtsdaten einsehen.

Dank der Aktivitätsmessung in der App und der zahlreichen Partner-Apps, mit denen Sie sie verbinden können, hilft Ihnen die Withings Health Mate®-App dabei, Ihre Gesundheitsziele schneller zu erreichen. Denn sie ermöglicht Ihnen, Ihre Aktivität aufzuzeichnen und Ihre Kalorienbilanz im Blick zu behalten.

### Lieferumfang

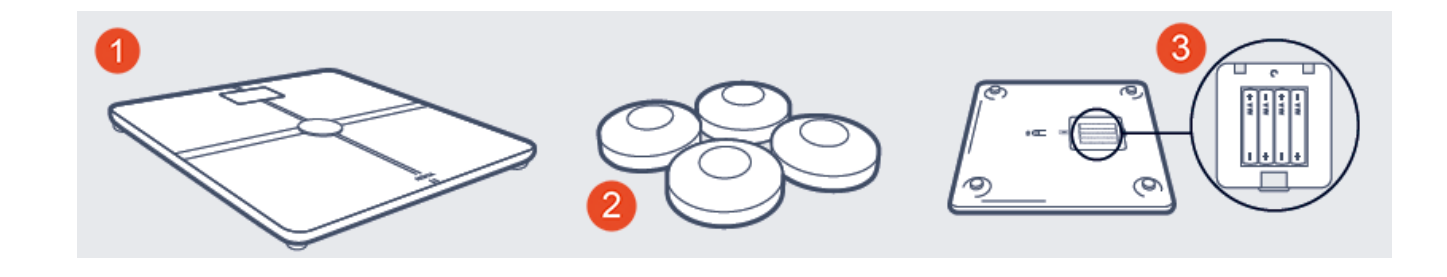

(1) Withings Body+

(3) Batterien (eingesetzt)

(2) Teppichfüßchen

### <span id="page-5-0"></span>Produktbeschreibung

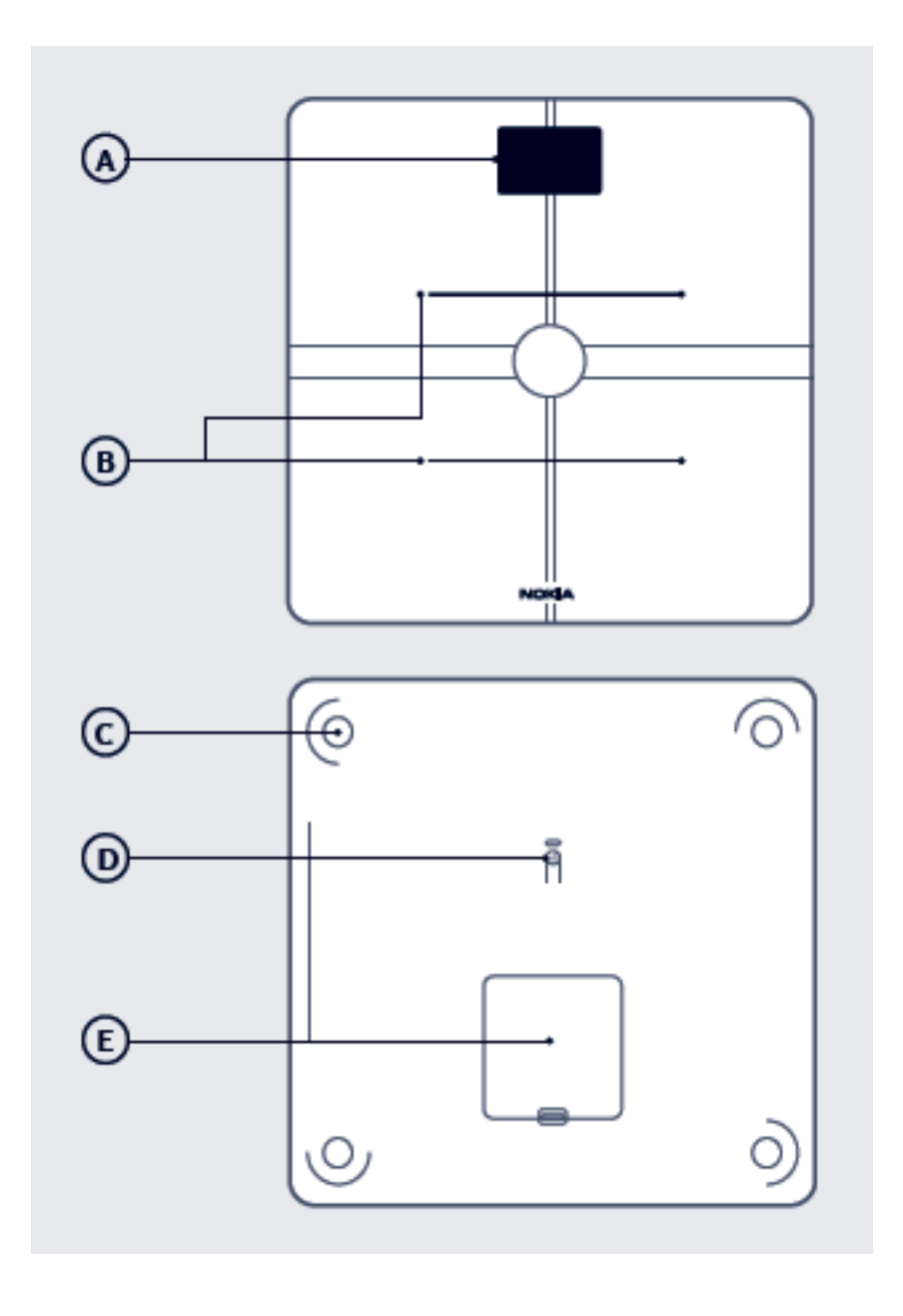

(A) Display (D) Verbindungs- und Einheiten-Knopf

(B) Elektroden

(E) Batteriefachabdeckung

(C) Füßchen

### Beschreibung der Bildschirme der Waage

Sie können auf Ihrer Withings Body+ verschiedene Bildschirme aufrufen:

- Gewicht: Zeigt Ihr Gewicht an. Dieser Bildschirm kann nicht deaktiviert werden.
- Körperfettanteil: Zeigt Ihren Körperfettanteil in Prozent an.
- Körperwasser: Zeigt Ihren Körperwasseranteil in Prozent an.
- Knochenmasse: Zeigt das Gewicht Ihrer Knochen an.

v4.1 | Oktober 2020

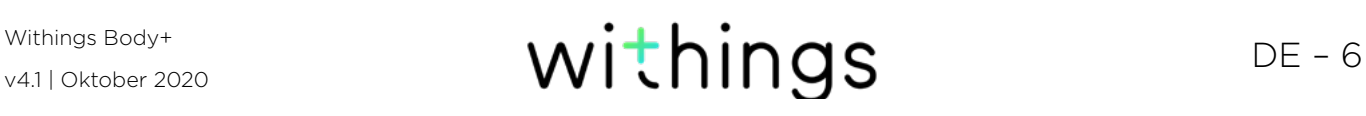

- **Muskelmasse**: Zeigt das Gewicht Ihrer Muskeln an.
- Wetter<sup>1</sup>: Zeigt das Wetter für den jeweiligen Tag an.
- Gewichtsentwicklung<sup>1</sup>: Zeigt Ihre letzten 8 Messungen in Form einer Grafik an.
- Schritte<sup>1, 2</sup>: Zeigt die Anzahl der Schritte an, die Sie am Tag zuvor gemacht haben.

1 Dieser Bildschirm kann nur verwendet werden, wenn Sie Ihre Withings Body+ per WLAN-Verbindung eingerichtet haben.

2 Sie müssen entweder einen Withings®-Tracker besitzen oder die Aktivitätsmessung in der Withings Health Mate®-App verwenden, damit die Anzahl Ihrer Schritte auf diesem Bildschirm angezeigt wird. Wenn Sie keinen Withings®-Tracker besitzen, tippen Sie in der Withings Health Mate®-App im Dashboard auf "Aktivität" und wählen Sie Jetzt aktivieren. Ihr Mobilgerät wird nun damit beginnen, Ihre Schritte aufzuzeichnen.

### <span id="page-7-1"></span><span id="page-7-0"></span>Die Withings Health Mate®-App installieren

Falls die Withings Health Mate®-App noch nicht auf Ihrem Gerät installiert ist, tun Sie bitte Folgendes:

- 1. Geben Sie go.withings.com in den Webbrowser Ihres Geräts ein.
- 2. Tippen Sie im App Store oder im Play Store auf **Download**.
- 3. Wählen Sie Laden. Der Installationsvorgang beginnt.

### Ihre Withings Body+ installieren

#### Überblick

Wenn Sie Ihre Withings Body+ per WLAN-Verbindung installieren, haben Sie Zugriff auf alle verfügbaren Funktionen und Bildschirme. Wenn Sie Ihre Withings Body+ per Bluetooth installieren, haben Sie nur begrenzten Zugriff auf verfügbare Funktionen und Bildschirme. Sie können z. B. den Wetter-Bildschirm oder den Bildschirm mit der Schrittanzeige nicht verwenden, da Sie dafür einen Internetzugang benötigen.

Sie können die Konfiguration Ihrer Withings Body+ jederzeit ändern. Weitere Informationen hierzu finden Sie im Abschnitt [Konfiguration Ihrer Withings Body+](#page-17-1)  [ändern" auf Seite 18](#page-17-1).

Beachten Sie bitte, dass alle Benutzer des Kontos Ihre Withings Body+ benutzen können, sobald Sie diese auf Ihrem Konto installiert haben. Sie können sie auch auf mehreren Konten installieren. Allerdings ist zurzeit jede Waage auf 8 Nutzer beschränkt.

#### Installieren Ihrer Withings Body+ ohne bestehendes Konto

Lesen Sie unter Abschnitt [Installieren Ihrer Withings Body+ mit bestehendem](#page-12-0)  [Konto" auf Seite 13](#page-12-0) nach, wenn Sie bereits ein Withings®-Konto haben.

1. Ziehen Sie die Lasche aus dem Batteriefach, wenn Sie Ihre Withings Body+ zum ersten Mal einrichten.

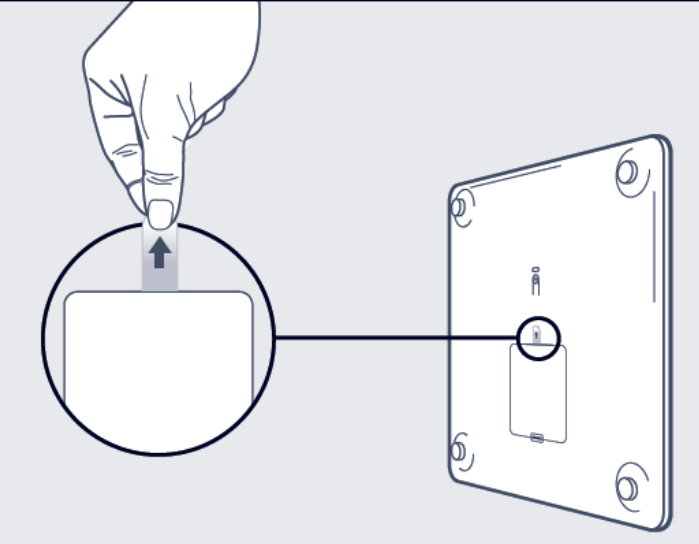

- 2. Drücken Sie die seitliche Taste und halten Sie sie drei Sekunden lang gedrückt. Auf dem Bildschirm der Waage wird go.withings.com angezeigt.
- 3. Öffnen Sie die Withings Health Mate®-App.
- 4. Wählen Sie Start.

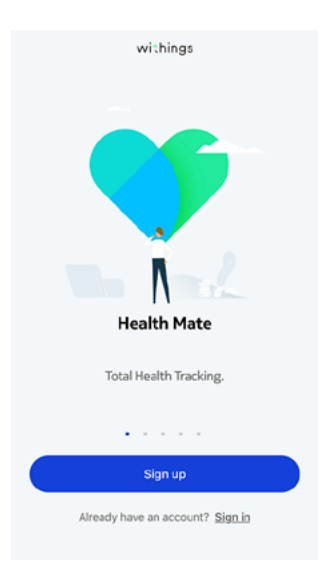

5. Wählen Sie Waagen.

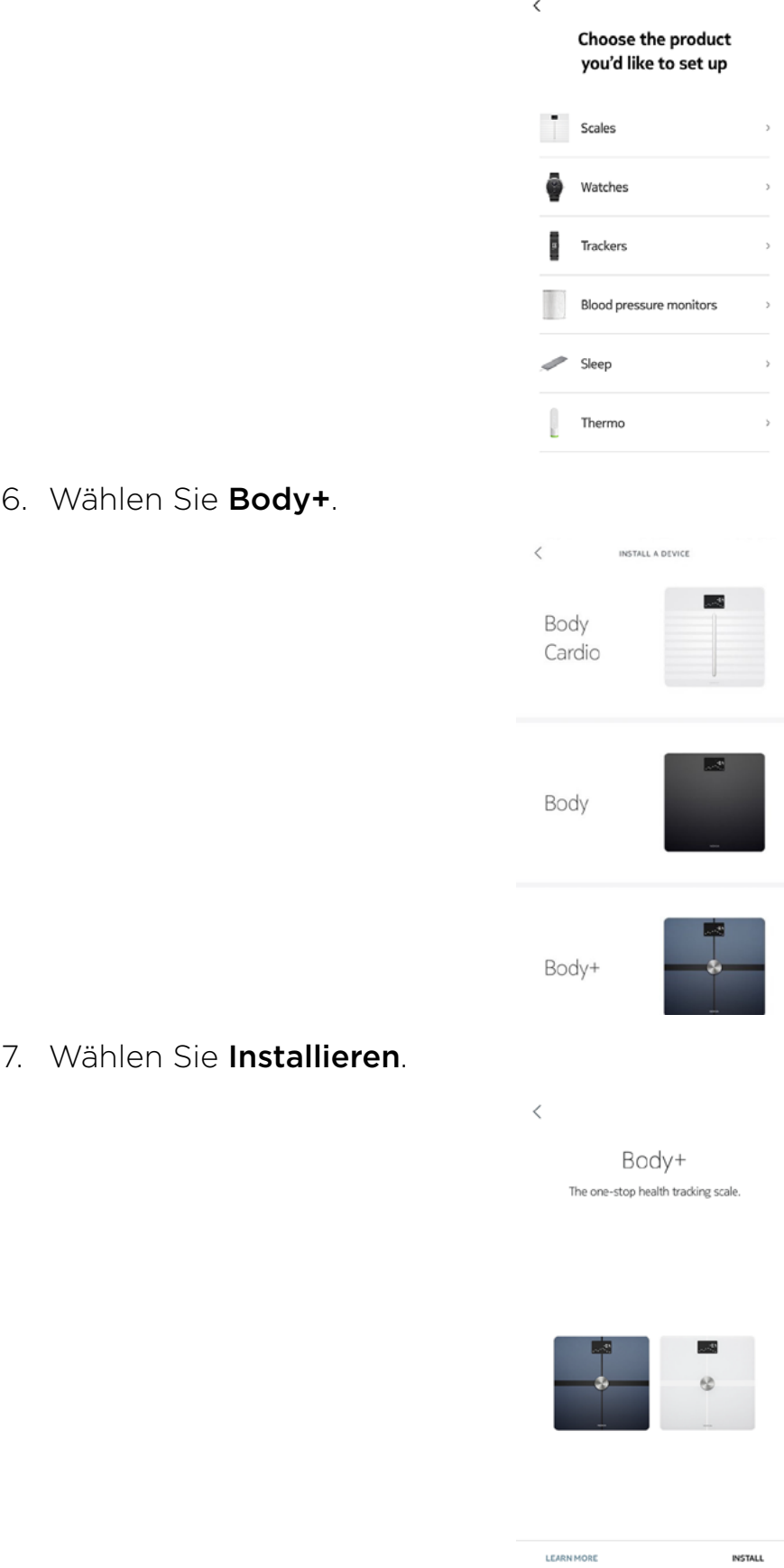

Es kann bis zu einer Minute dauern, bis Ihr mobiles Gerät Ihre Waage erkennt.

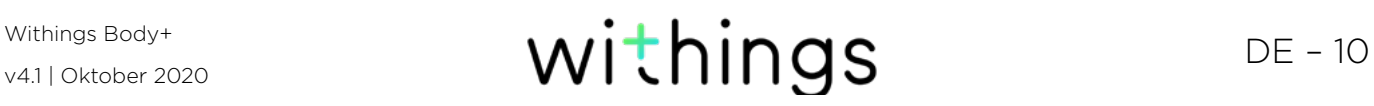

Wenn Ihre Withings Body+ nicht zur Auswahl dargestellt wird, prüfen Sie die Bluetooth-Einstellungen Ihres Geräts und verbinden Sie es auf diese Weise. Es sollte nun in der Withings Health Mate®-App erscheinen.

8. Halten Sie den Verbindungsknopf auf der Rückseite der Waage drei Sekunden lang gedrückt und wählen Sie dann **Weiter**.

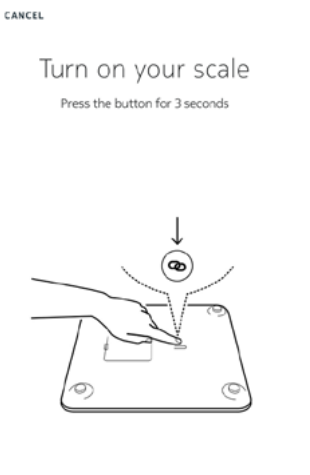

**NEXT** 

- 9. Wählen Sie Weiter.
- 10. Tippen Sie zweimal auf **Verbinden**.
- 11. Wählen Sie Weiter.
- 12. Geben Sie Ihre E-Mail-Adresse und Ihr Passwort ein und bestätigen Sie Letzteres. Wählen Sie Weiter.
- 13. Geben Sie Ihren Vor- und Nachnamen sowie Ihr Geburtsdatum ein. Wählen Sie Weiter.
- 14. Wählen Sie dann Ihr Geschlecht aus, und geben Sie Ihre Körpergröße und Ihr Gewicht ein. Wählen Sie Erstellen.

Die Informationen sind für die Berechnung Ihres BMI notwendig. Zudem helfen Sie Ihrer Withings Body+ dabei, Sie basierend auf Ihrem Gewicht, das Sie beim ersten Wiegen haben, zu erkennen.

15. Wenn Sie möchten, dass Ihre Waage nach der Einrichtung automatisch über WLAN synchronisiert, führen Sie bitte die folgenden Schritte aus:

a. Wählen Sie Schnelleinrichtung, um dasselbe WLAN-Netzwerk zu nutzen, mit dem Ihr Smartphone verbunden ist, oder Anderes WLAN-Netz einrichten, um ein anderes Netzwerk zu nutzen.

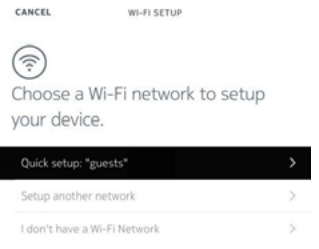

b. Wählen Sie Zulassen.

Wenn Sie den Netzwerknamen oder das Passwort ändern, müssen Sie die WLAN-Konfiguration aktualisieren. Weitere Informationen hierzu finden Sie im Abschnitt [Konfiguration Ihrer Withings Body+ ändern" auf Seite 18.](#page-17-1)

- 16. Wenn Sie möchten, dass Ihre Waage nach der Einrichtung ausschließlich über Bluetooth synchronisiert, wählen Sie Ich habe kein WLAN-Netzwerk.
- 17. Wählen Sie Fertig.

Die Withings Health Mate®-App fordert Sie nun auf, Ihr Zielgewicht auszuwählen. Wählen Sie Abbrechen, wenn Sie kein Zielgewicht festlegen möchten. Falls Sie es sich später doch anders überlegen sollten, können Sie jederzeit ein Zielgewicht festlegen. Weitere Informationen hierzu finden Sie im Abschnitt [Zielgewicht ändern" auf Seite 31.](#page-30-0)

#### <span id="page-12-0"></span>Installieren Ihrer Withings Body+ mit bestehendem Konto

1. Ziehen Sie die Lasche aus dem Batteriefach, wenn Sie Ihre Withings Body+ zum ersten Mal einrichten.

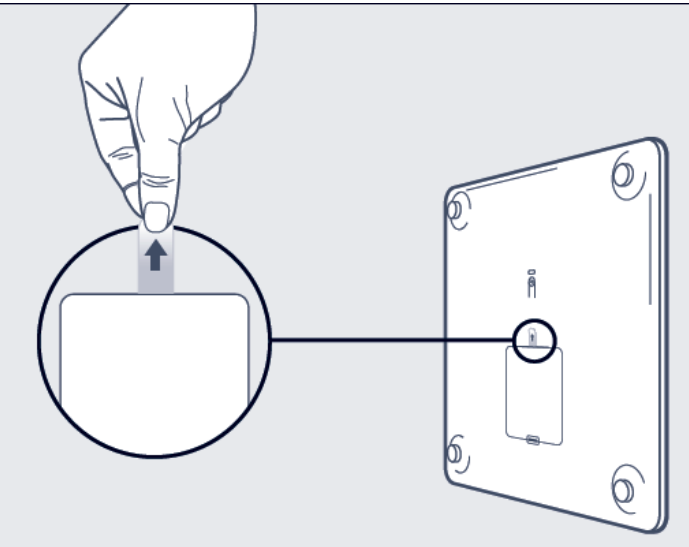

- 2. Drücken Sie die seitliche Taste und halten Sie sie drei Sekunden lang gedrückt. Auf dem Bildschirm der Waage wird go.withings.com angezeigt.
- 3. Öffnen Sie die Withings Health Mate®-App.
- 4. Gehen Sie zu Geräte.
- 5. Wählen Sie +.

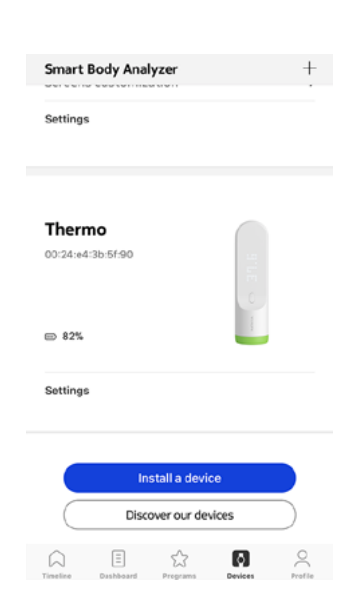

6. Wählen Sie Waagen.

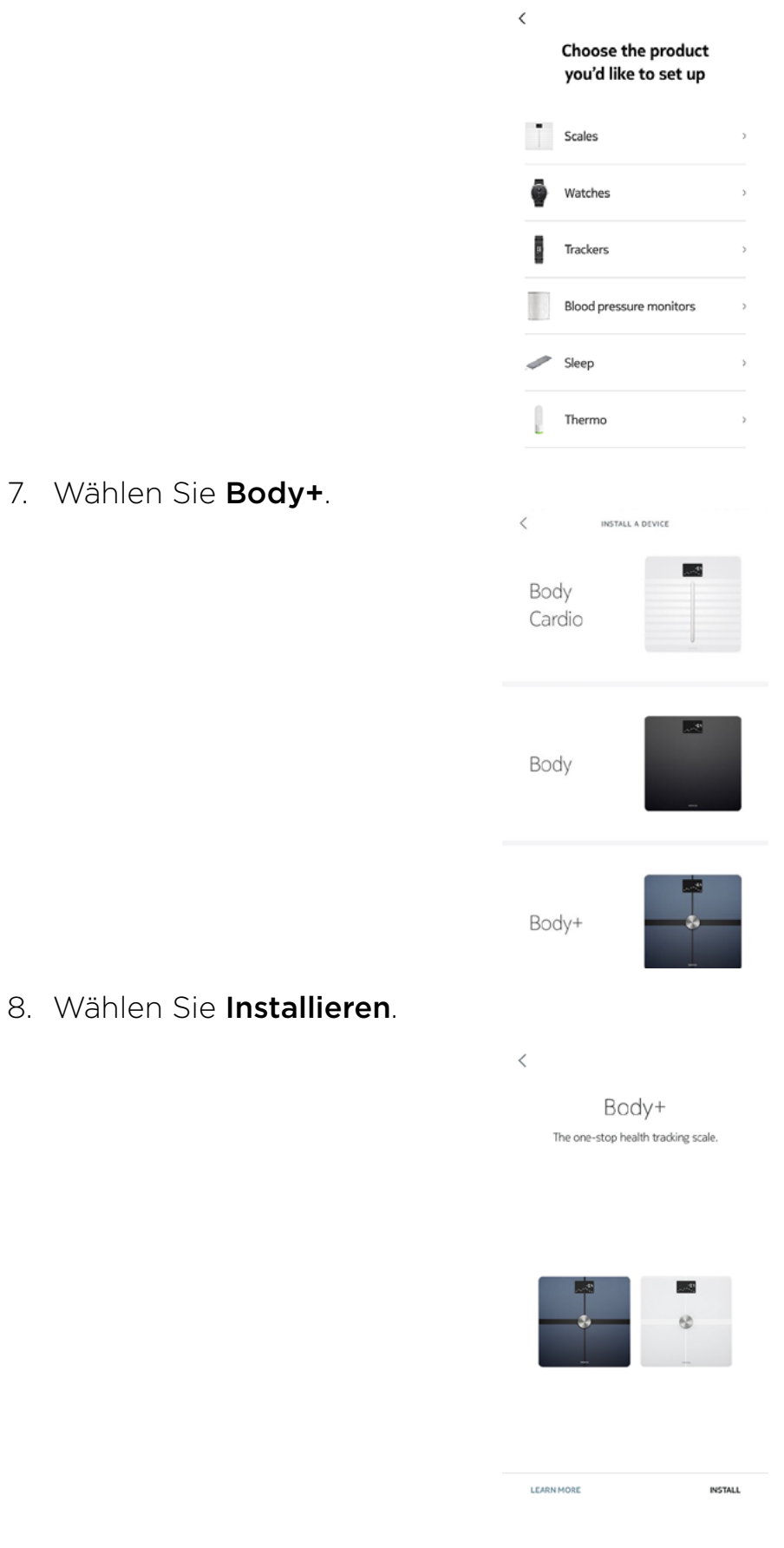

9. Halten Sie den Verbindungsknopf auf der Rückseite der Waage drei Sekunden lang gedrückt und wählen Sie dann Weiter.

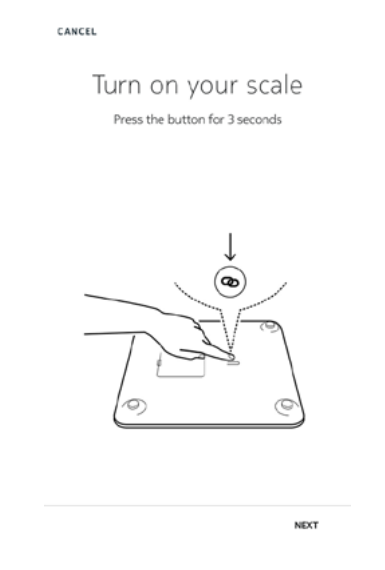

- 10. Wählen Sie Weiter.
- 11. Tippen Sie zweimal auf Verbinden.
- 12. Wählen Sie Weiter.
- 13. Geben Sie Ihre E-Mail-Adresse und Ihr Passwort ein und bestätigen Sie Letzteres. Wählen Sie Weiter.
- 14. Geben Sie Ihren Vor- und Nachnamen sowie Ihr Geburtsdatum ein. Wählen Sie Weiter.
- 15. Wählen Sie dann Ihr Geschlecht aus und geben Sie Ihre Körpergröße und Ihr Gewicht ein. Wählen Sie Erstellen.
- 16. Wenn Sie möchten, dass Ihre Waage nach der Einrichtung automatisch über WLAN synchronisiert, führen Sie bitte die folgenden Schritte aus:

a. Wählen Sie Schnelleinrichtung, um dasselbe WLAN-Netzwerk zu nutzen, mit dem Ihr Smartphone verbunden ist, oder Anderes WLAN-Netz einrichten, um ein anderes Netzwerk zu nutzen.

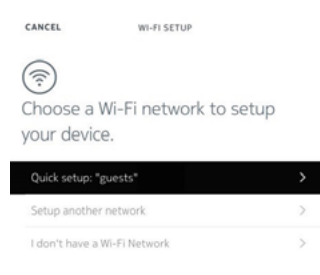

b. Wählen Sie Zulassen.

Wenn Sie den Netzwerknamen oder das Passwort ändern, müssen Sie die WLAN-Konfiguration aktualisieren. Weitere Informationen hierzu finden Sie im Abschnitt [Konfiguration Ihrer Withings Body+ ändern" auf Seite 18.](#page-17-1)

17. Wenn Sie möchten, dass Ihre Waage nach der Einrichtung ausschließlich über Bluetooth synchronisiert, wählen Sie Ich habe kein WLAN-Netzwerk.

#### 18. Wählen Sie Fertig.

Die Withings Health Mate®-App fordert Sie nun auf, Ihr Zielgewicht auszuwählen.

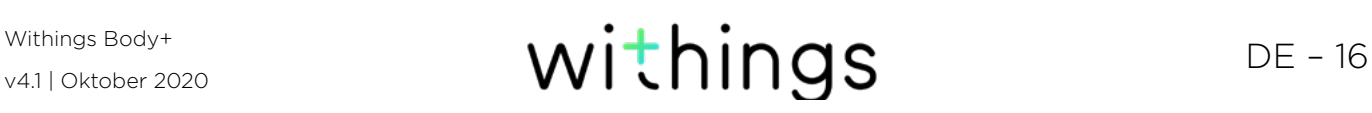

#### Zielgewicht auswählen

Um Ihr Zielgewicht auszuwählen, führen Sie bitte die folgenden Schritte aus:

1. Ziehen Sie die Blase, um Ihr gewünschtes Zielgewicht einzustellen.

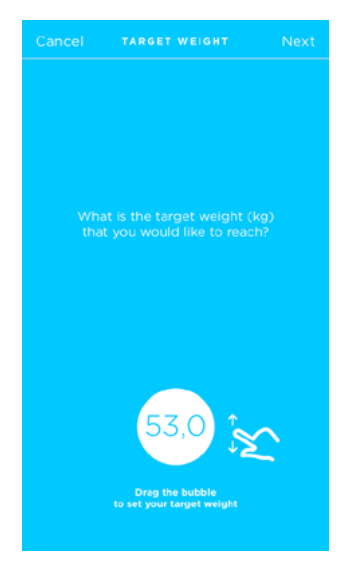

- 2. Wählen Sie Weiter.
- 3. Ziehen Sie die Blase, um die gewünschte Geschwindigkeit einzustellen, mit der Sie Ihr Zielgewicht erreichen wollen.

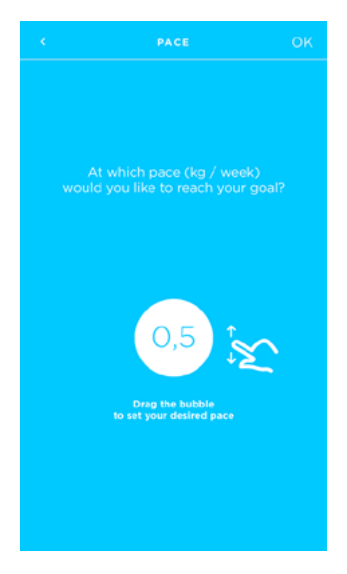

4. Wählen Sie OK.

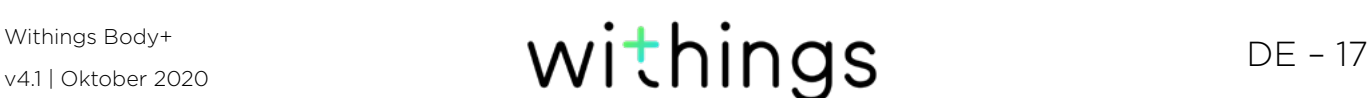

# <span id="page-17-0"></span>Die Withings Body+ nach Ihren Wünschen einrichten

### <span id="page-17-1"></span>Konfiguration Ihrer Withings Body+ ändern

Sie müssen die Konfiguration Ihrer Withings Body+ ändern, wenn Sie:

- ein anderes WLAN-Netzwerk verwenden möchten.
- den Namen oder das Passwort Ihres WLAN-Netzwerkes, das Sie nutzen, geändert haben.
- von einer Bluetooth- zu einer WLAN-Konfiguration wechseln möchten.
- von einer WLAN- zu einer Bluetooth-Konfiguration wechseln möchten.

Um Ihre Konfiguration zu ändern, führen Sie bitte die folgenden Schritte aus:

- 1. Öffnen Sie die Withings Health Mate®-App.
- 2. Gehen Sie zu Geräte.
- 3. Wählen Sie Body+.

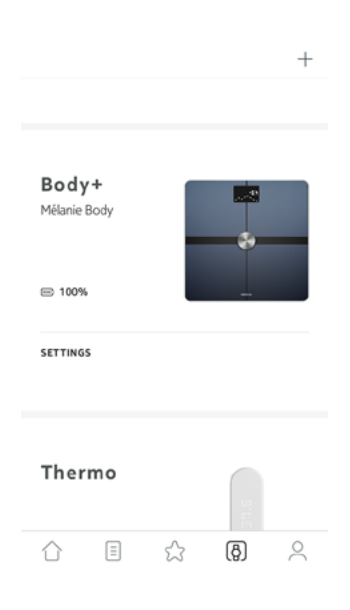

4. Wählen Sie WLAN-Konfiguration aktualisieren.

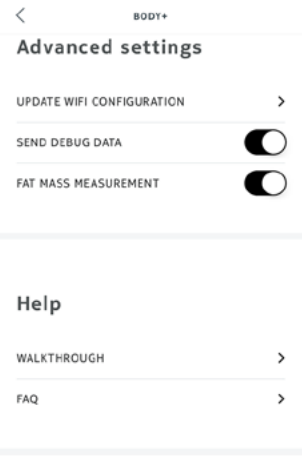

#### About

5. Drücken Sie den Knopf auf der Rückseite der Waage, und wählen Sie dann Weiter.

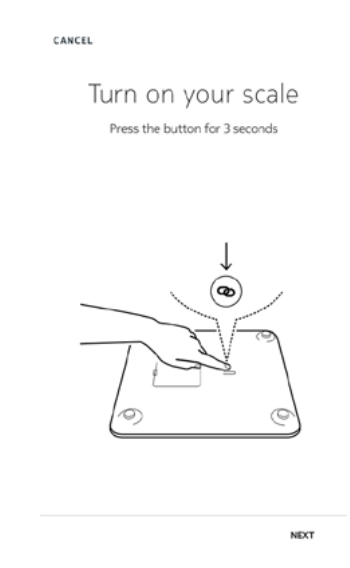

- 6. Wählen Sie Weiter.
- 7. Um zu einer WLAN-Konfiguration zu wechseln oder das WLAN-Netzwerk zu aktualisieren, führen Sie bitte folgende Schritte aus:

a. Wählen Sie Schnelleinrichtung, um dasselbe WLAN-Netzwerk zu nutzen, mit dem Ihr Smartphone verbunden ist, oder Anderes WLAN-Netz einrichten, um ein anderes Netzwerk zu nutzen.

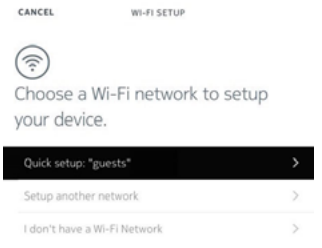

b. Wählen Sie Zulassen.

- 8. Wenn Sie zu einer Bluetooth-Konfiguration wechseln möchten, wählen Sie Mir steht kein WLAN-Netz zur Verfügung.
- 9. Wählen Sie Fertig.

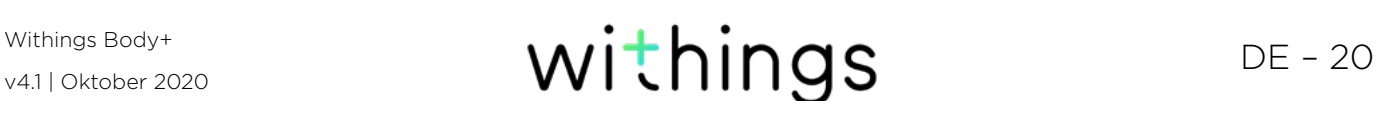

### <span id="page-20-0"></span>Einstellungen Ihrer Withings Body+ ändern

#### <span id="page-20-1"></span>Gewichtseinheit ändern

Sie können zwischen drei Gewichtseinheiten wählen: Kilogramm (kg), Stone (stlb) und Pfund (lb). Um die Einheiten auf Ihrer Withings Body+ zu ändern, führen Sie bitte die folgenden Schritte aus:

- 1. Drücken Sie die Taste an der Seite Ihrer Withings Body+.
- 2. Überprüfen Sie den Bildschirm Ihrer Waage, um die derzeit eingestellte Gewichtseinheit zu sehen.
- 3. Drücken Sie die Taste ein weiteres Mal, bis der Pfeil die korrekte Einheit anzeigt.

Der Wechsel der Einheit wird ein paar Sekunden nachdem Sie aufgehört haben, den Knopf zu drücken, bestätigt.

#### Temperatureinheit ändern

Während Sie die Gewichtseinheit direkt über Ihre Withings Body+ ändern können, kann die Temperatureinheit (die auf dem Wetter-Bildschirm verwendet wird) nur über die Withings Health Mate®-App geändert werden. Die Temperatureinheit wird automatisch entsprechend der gewählten Sprache der App eingestellt. Um die Temperatureinheit zu ändern, führen Sie bitte die folgenden Schritte aus:

- 1. Öffnen Sie die Withings Health Mate®-App.
- 2. Gehen Sie zu Einstellungen.
- 3. Tippen Sie auf Einheiten.

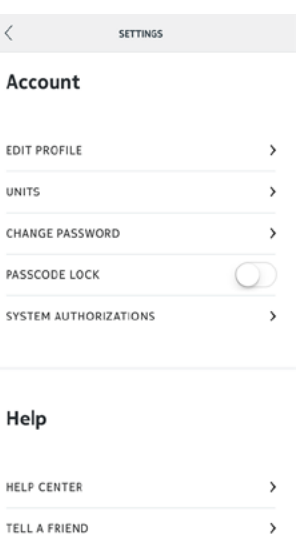

- 4. Wählen Sie die gewünschte Temperatureinheit aus. Über diesen Bildschirm können Sie auch die Gewichtseinheit ändern, jedoch wird sich dies nur auf die Anzeige in der Withings Health Mate®-App auswirken. Die Gewichtseinheit auf der Withings Body+ kann nur über die Waage selbst geändert werden. Weitere Informationen hierzu finden Sie im Abschnitt [Gewichtseinheit ändern" auf Seite 21](#page-20-1).
- 5. Gehen Sie über die entsprechende Schaltfläche zurück, um Ihre Auswahl zu bestätigen.

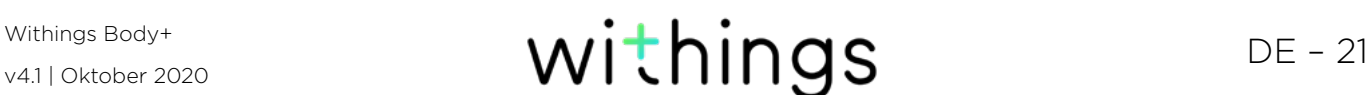

Sie müssen sich noch einmal wiegen, bevor die Änderung von Ihrer Waage berücksichtigt wird.

#### <span id="page-21-0"></span>Ändern der Bildschirmreihenfolge

Sie können die Reihenfolge der Bildschirme Ihrer Withings Body+ ändern, wenn Sie z. B. das Wetter zuerst angezeigt bekommen möchten. Dafür tun Sie bitte Folgendes:

- 1. Öffnen Sie die Withings Health Mate®-App.
- 2. Gehen Sie zu Geräte.
- 3. Wählen Sie Body+.

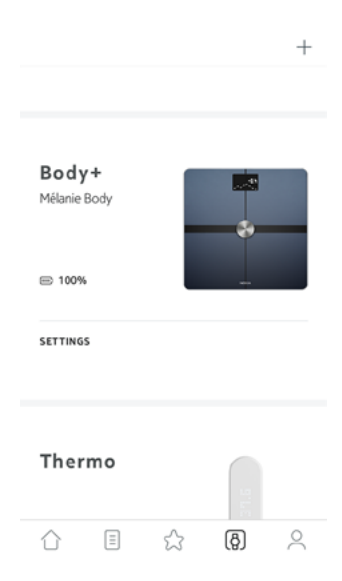

4. Wählen Sie Persönliche Display-Einstellungen.

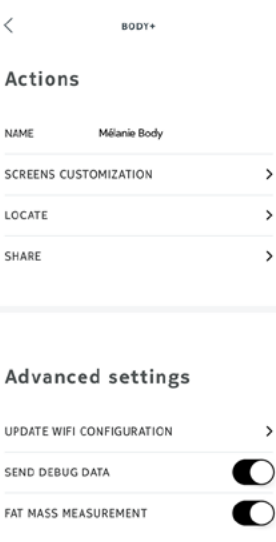

- 5. Wählen Sie das Nutzerprofil, für das Sie die Reihenfolge der Bildschirmanzeige verändern möchten.
- 6. Wählen Sie die Bildschirme aus, die angezeigt werden sollen:

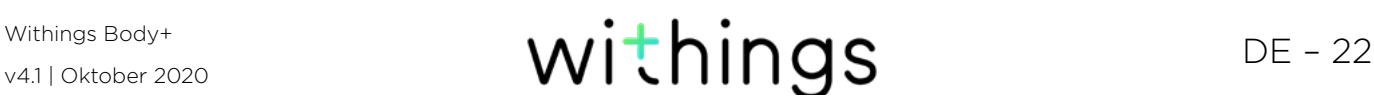

– Wählen Sie die blauen Kreise auf der linken Seite, wenn Sie den jeweiligen Bildschirm verbergen möchten.

– Wählen Sie die leeren Kreise auf der linken Seite, wenn Sie den jeweiligen Bildschirm anzeigen möchten.

- ← SCREENS CUSTOMIZATION Weight  $\bullet$ weight<br>Weight measurement result  $\overline{\bullet}$ Fat Mass<br>Fat mass measurement result  $\bullet$ Body Water<br>Total body water measurement =  $\bullet$ result Weather Morning and afternoon weather  $\equiv$  $\bullet$ forecasts for today in your area
- 7. Tippen Sie rechts auf das Symbol und halten Sie es gedrückt, um den gewünschten Bildschirm beliebig nach oben oder unten zu verschieben.
	- ← SCREENS CUSTOMIZATION Weight<br>Weight measurement result ◙  $\bullet$ Fat Mass<br>Fat mass measurement result =  $\bullet$ Body Water<br>Total body water measurement ===<br>result Ø Weather Morning and afternoon weather  $\equiv$ ◙ Heart Rate<br>Required for Heart Rate  $\bullet$  $\equiv$
- 8. Gehen Sie über die entsprechende Schaltfläche zurück, um Ihre Auswahl zu bestätigen.
- 9. Wiegen Sie sich einmal, um Ihre Withings Body+ mit Ihrer App zu synchronisieren und die Änderung abzuschließen. Die Änderung ist beim nächsten Wiegen aktiv.

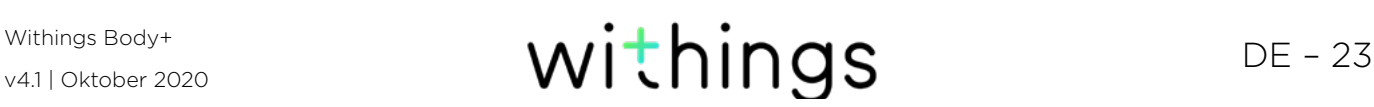

#### Standort der Waage ändern

Die Standortinformation Ihrer Waage wird verwendet, um Ihnen die korrekte Wettervorhersage zur Verfügung stellen zu können, wenn Sie den Wetter-Bildschirm aktiviert haben. Die Vorhersage basiert auf Ihrer IP-Adresse. Sie ist jedoch nicht immer ganz genau. Wenn der voreingestellte Standort Ihrer Waage falsch sein sollte, können Sie ihn jederzeit ändern. Dafür tun Sie bitte Folgendes:

- 1. Öffnen Sie die Withings Health Mate®-App.
- 2. Gehen Sie zu Geräte.
- 3. Wählen Sie Body+.

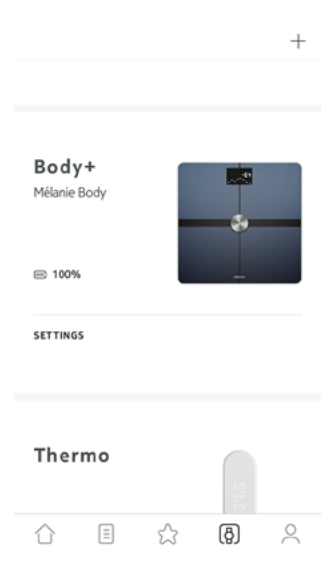

4. Tippen Sie auf Standort der Waage.

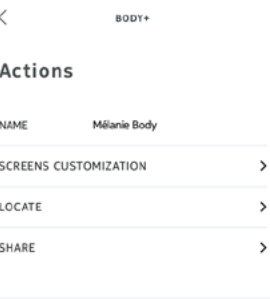

#### Advanced settings

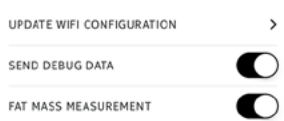

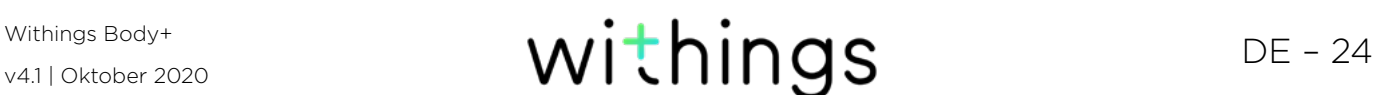

5. Geben Sie den korrekten Standort Ihrer Waage ein, und wählen Sie OK.

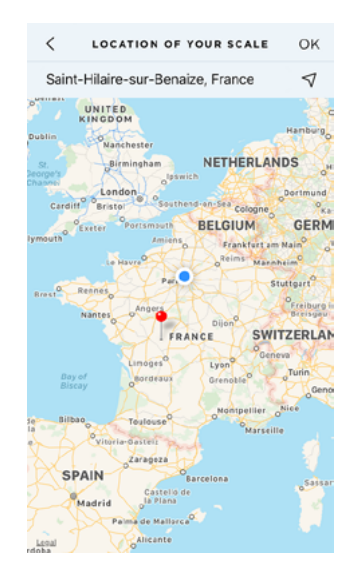

#### <span id="page-24-0"></span>Messung der Körperzusammensetzung deaktivieren

Wenn Sie wünschen, können Sie die Messung der Körperzusammensetzung (Körperfettanteil, Muskelmasse, Knochenmasse sowie Körperwasseranteil) deaktivieren. Dies wird für schwangere Frauen empfohlen. Jeder, der einen Herzschrittmacher hat, muss diese Funktion unbedingt deaktivieren.

Die Messungen der Körperzusammensetzung, darunter Fettanteil, Muskelmasse, Knochenmasse und Wassergehalt, sollten Sie nicht nutzen, wenn Sie einen Herzschrittmacher haben. Wenn Sie andere medizinische Implantate haben, sollten Sie diese Funktionen der Withings Body+ Waage nur nach Rücksprache mit einer medizinischen Fachkraft nutzen.

Um diese Messungen zu deaktivieren, führen Sie bitte die folgenden Schritte aus:

- 1. Öffnen Sie die Withings Health Mate®-App.
- 2. Gehen Sie zu Geräte.
- 3. Wählen Sie Body+.

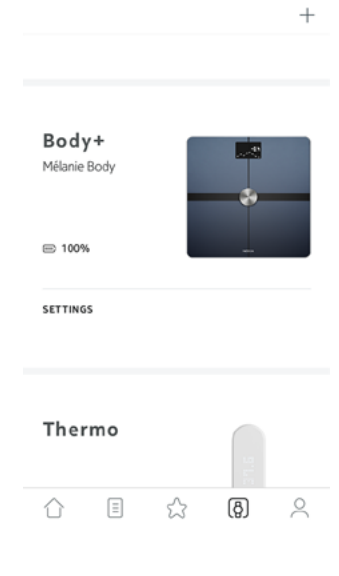

4. Wählen Sie Messung der Fettmasse und Herzfrequenz.

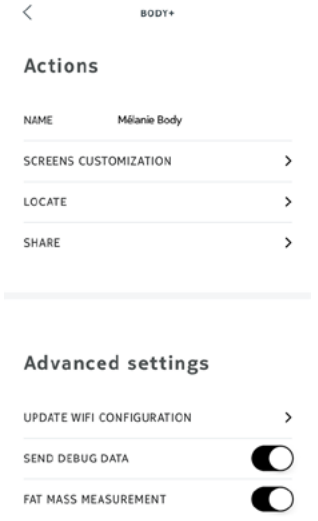

5. Gehen Sie über die entsprechende Schaltfläche zurück, um Ihre Auswahl zu bestätigen.

#### Verwendung des Athleten-Modus

Sportler haben im Allgemeinen einen anderen Körpertyp, der einen anderen Berechnungsalgorithmus für den Körperfettanteil erforderlich macht. Wenn Sie mehr als 8 Stunden Sport pro Woche treiben und einen Ruhepuls von unter 60 Schlägen pro Minute haben, sollten Sie vielleicht den Athleten-Modus verwenden. Dafür tun Sie bitte Folgendes:

- 1. Öffnen Sie die Withings Health Mate®-App.
- 2. Gehen Sie auf Profil.
- 3. Wählen Sie Einstellungen.

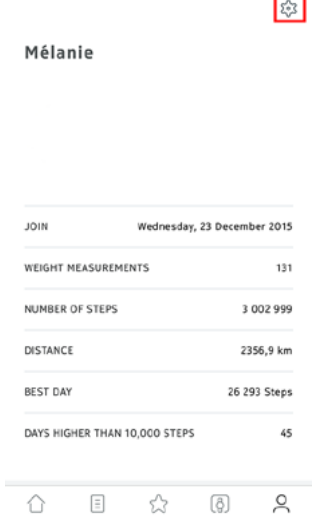

4. Wählen Sie Athlet.

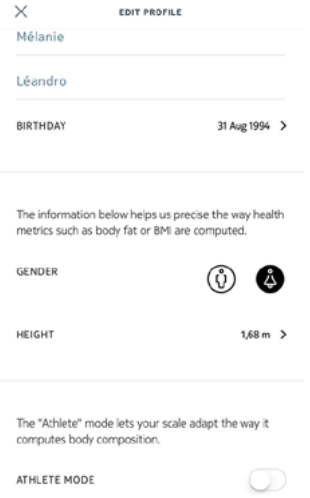

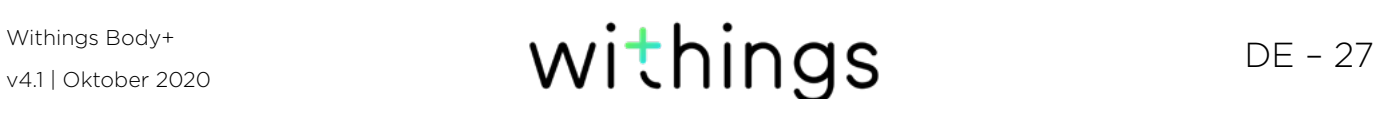

### <span id="page-27-0"></span>Gewicht und Körperzusammensetzung messen

#### Überblick

Mit Ihrer Withings Body+ können Sie Ihr Gewicht messen und verfolgen, wie es sich im Laufe der Zeit verändert. Neben der Angabe Ihres Gewichts ermöglicht die Waage Ihnen zudem, Ihre Körperzusammensetzung zu überprüfen (Körperfettanteil, Muskelmasse, Knochenmasse sowie Körperwasseranteil). Das wiederum vermittelt Ihnen einen Eindruck darüber, wie gut Ihre Fitness ist.

Beachten Sie bitte die folgenden Empfehlungen, um genaue und repräsentative Gewichtsmessungen zu erhalten:

- Wiegen Sie sich idealerweise immer zur gleichen Tageszeit, um so die Einheitlichkeit Ihrer Messungen zu verbessern.
- Falls Sie Ihre Waage gerade bewegt haben, warten Sie fünf Sekunden, bevor Sie sich wiegen.
- Sollte Ihre Waage auf einem Teppich stehen, verwenden Sie bitte die Teppichfüßchen. Weitere Informationen hierzu finden Sie im Abschnitt [Teppichfüßen anbringen" auf Seite 47.](#page-46-1)

#### Sich wiegen

Dank der Position Control™-Technologie war es noch nie einfacher, genaue Gewichtsmessungen zu erhalten. Falls Ihr Gewicht nicht richtig auf Ihrer Withings Body+ verteilt ist, werden auf Ihrer Waage Pfeile angezeigt, die Ihnen zeigen, in welche Richtung Sie sich neigen sollten, um Ihr Gewicht zu stabilisieren.

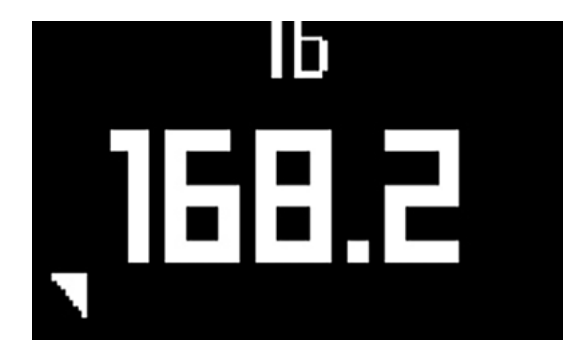

Wenn mehrere Nutzer ein ähnliches Gewicht haben, zeigt die Waage folgenden Bildschirm an:

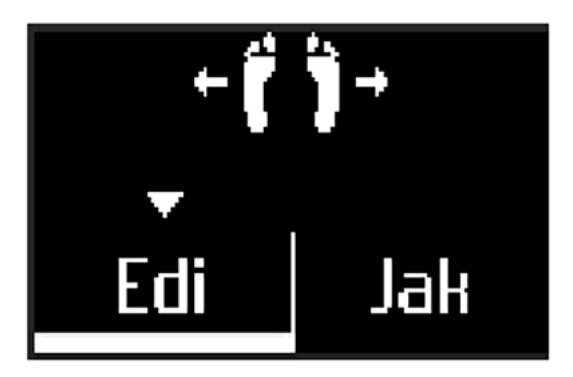

Lehnen Sie sich einfach nach links oder rechts, um den richtigen Namen auszuwählen. Die Messungen werden dann dem richtigen Nutzer zugeordnet.

Wenn Sie auch Informationen zu Ihrer Körperzusammensetzung angezeigt bekommen möchten, vergewissern Sie sich, dass:

- die Messung der Körperzusammensetzung aktiviert ist. Weitere Informationen hierzu finden Sie im Abschnitt [Messung der Körperzusammensetzung](#page-24-0)  [deaktivieren" auf Seite 25](#page-24-0).
- Alle Körperzusammensetzungs-Bildschirme aktiviert sind. Weitere Informationen hierzu finden Sie im Abschnitt [Ändern der](#page-21-0)  [Bildschirmreihenfolge" auf Seite 22.](#page-21-0)
- Sie sich barfuß auf die Waage stellen.
- Sie während der Messung so still wie möglich halten.
- Sie von Ihrer Withings Body+ erkannt werden und Ihr Name auf dem Display erscheint.

#### Gewichtsdaten abrufen

Sobald Sie sich wiegen, wird Ihr Gewicht auf dem Display Ihrer Waage angezeigt. Wenn Sie den Gewichtsverfolgungs-Bildschirm aktiviert haben, sehen Sie auch Ihre letzten 8 Messungen in Form einer Grafik sowie die Differenz zwischen Ihrer letzten Messung und der vorangegangenen Messung. Weitere Informationen hierzu finden Sie im Abschnitt [Ändern der Bildschirmreihenfolge" auf Seite 22](#page-21-0).

Um detaillierte Grafiken Ihres Gewichts sowie Ihrer Körperzusammensetzung und Ihre vollständige Historie sehen zu können, müssen Sie Ihre Daten über die Withings Health Mate®-App abrufen.

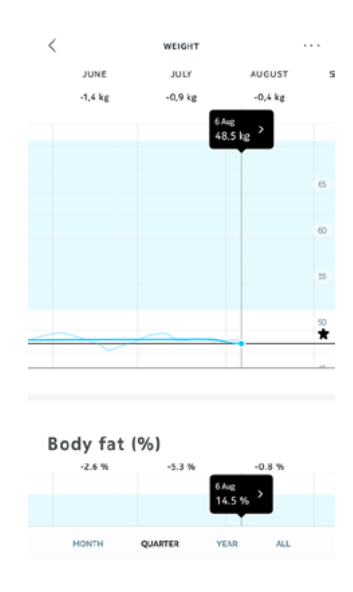

Sie können Ihre Kurven abrufen:

- Tippen Sie auf das Gewichts-Widget auf Ihrem Dashboard.
- indem Sie auf eine beliebige Gewichtsmessung in Ihrer Timeline tippen.

Sobald die Grafik mit Ihrer Gewichtskurve angezeigt wird, können Sie Ihre Kurven mit den Angaben zur Körperzusammensetzung und Ihre BMI-Kurve ansehen.

#### <span id="page-30-0"></span>Zielgewicht ändern

Um Ihr Zielgewicht zu ändern, führen Sie bitte die folgenden Schritte aus:

- 1. Öffnen Sie die Withings Health Mate®-App.
- 2. Wählen Sie eine Gewichtsmessung in der Timeline aus.

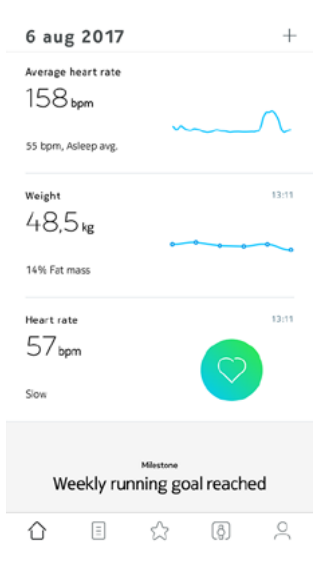

3. Tippen Sie auf die drei Punkte rechts oben auf dem Bildschirm.

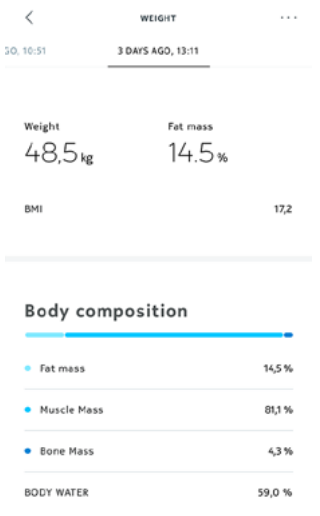

4. Tippen Sie auf Zielgewicht einstellen.

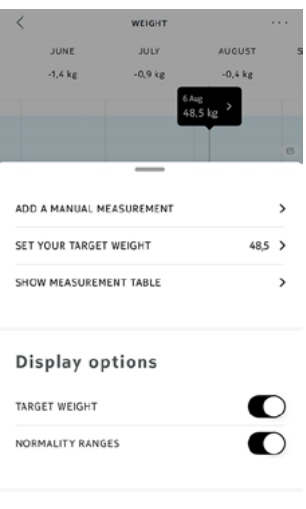

Help

5. Ziehen Sie die Blase, um Ihr gewünschtes Zielgewicht einzustellen.

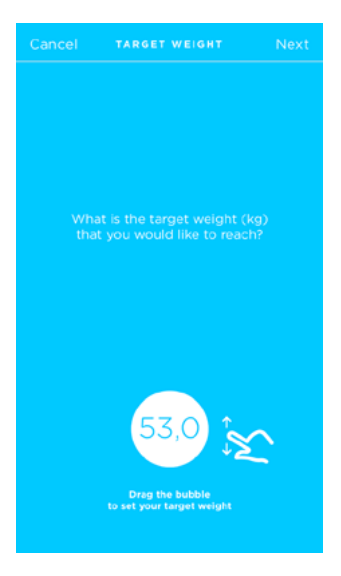

- 6. Wählen Sie Weiter.
- 7. Ziehen Sie die Blase, um die gewünschte Geschwindigkeit einzustellen, mit der Sie Ihr Zielgewicht erreichen wollen.

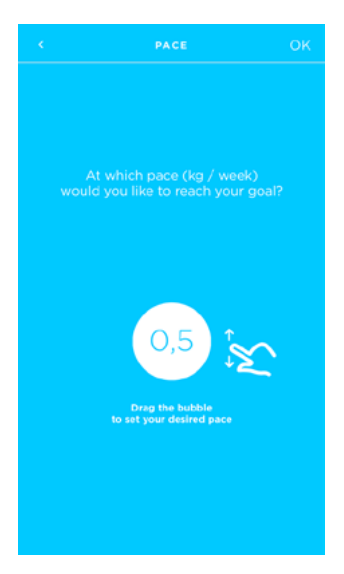

8. Wählen Sie OK.

#### Abrufen unbekannter Messungen

Wenn Ihre Withings Body+ Sie beim Wiegen nicht erkennt, wird Ihr Messergebnis als unbekannte Messung aufgelistet. Um sie einem Benutzer zuzuordnen, führen Sie bitte die folgenden Schritte aus:

- 1. Öffnen Sie die Withings Health Mate®-App.
- 2. Gehen Sie zu Geräte.

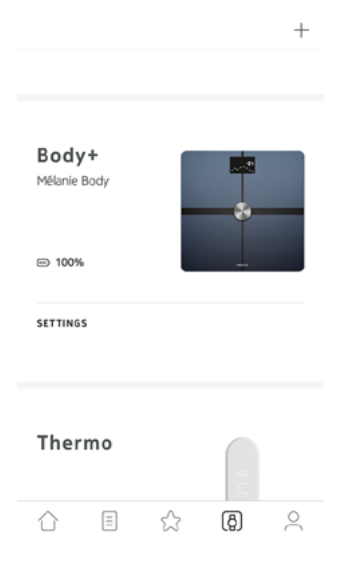

3. Wählen Sie die jeweilige unbekannte Messung.

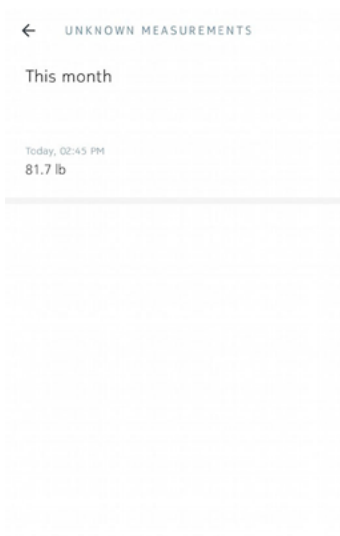

4. Wählen Sie den Nutzer, dem Sie den Messwert zuordnen wollen.

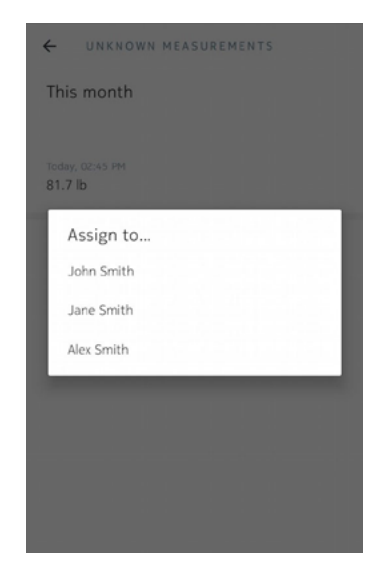

Die Messungen wurden nun dem richtigen Nutzer zugeordnet. Ihre Withings Body+ ist auch in der Lage, Ihnen beim nächsten Wiegevorgang automatisch die Messungen zuzuordnen.

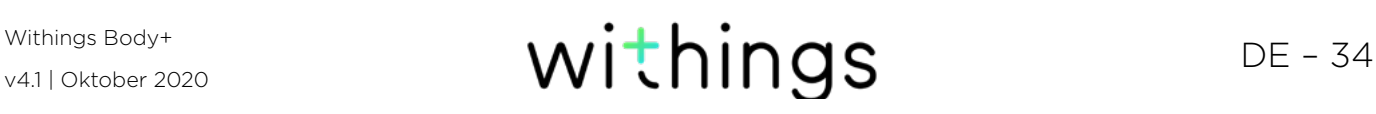

#### Erinnerungen einrichten

Mit der Withings Health Mate®-App können Sie Erinnerungsmeldungen einrichten, um sicherzustellen, dass Sie sich regelmäßig wiegen. Dafür tun Sie bitte Folgendes:

- 1. Öffnen Sie die Withings Health Mate®-App.
- 2. Gehen Sie auf Profil.
- 3. Wählen Sie Hinzufügen.

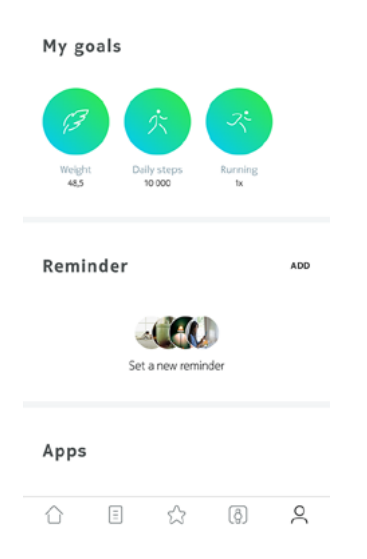

4. Wählen Sie die Art der Erinnerung, die Sie einrichten möchten.

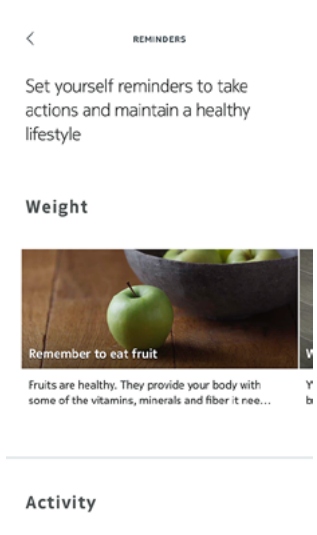

*<u>RESIDENCE</u>* **CONTINUES** 

5. Legen Sie Zeit und Wiederholung der Erinnerung fest.

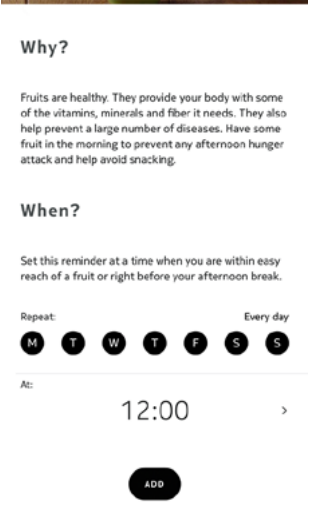

6. Wählen Sie Hinzufügen.

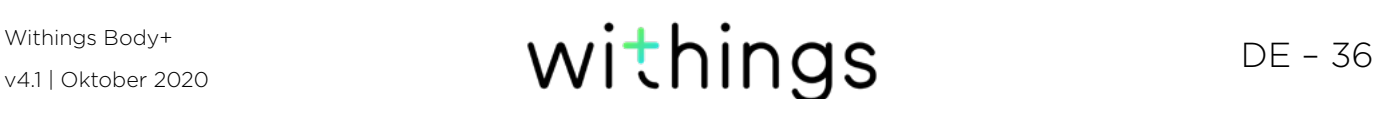

### <span id="page-36-0"></span>Wettervorhersage anzeigen

#### Überblick

Sie können sich die Wettervorhersage für den jeweiligen Tag direkt auf Ihrer Withings Body+ ansehen, wenn die folgenden Bedingungen erfüllt sind:

- Ihr Withings Body+ ist für WLAN eingerichtet. Weitere Informationen darüber, wie Sie zu einer WLAN-Konfiguration wechseln können, finden Sie im Abschnitt [Konfiguration Ihrer Withings Body+ ändern" auf Seite 18.](#page-17-1)
- Der Wetter-Bildschirm ist aktiviert. Weitere Informationen hierzu finden Sie im Abschnitt [Ändern der Bildschirmreihenfolge" auf Seite 22.](#page-21-0)

#### Wetterinformationen abrufen

Um Wetterinformationen auf Ihrer Withings Body+ abrufen zu können, müssen Sie sich nur auf die Waage stellen und darauf warten, dass der Wetter-Bildschirm angezeigt wird.

Der Wetter-Bildschirm stellt Ihnen Informationen über die durchschnittlichen Witterungsbedingungen und die Durchschnittstemperatur für den Morgen (zwischen 6:00 Uhr und 12:00 Uhr) und für den Nachmittag (zwischen 12:00 Uhr und 21:00 Uhr) zur Verfügung.

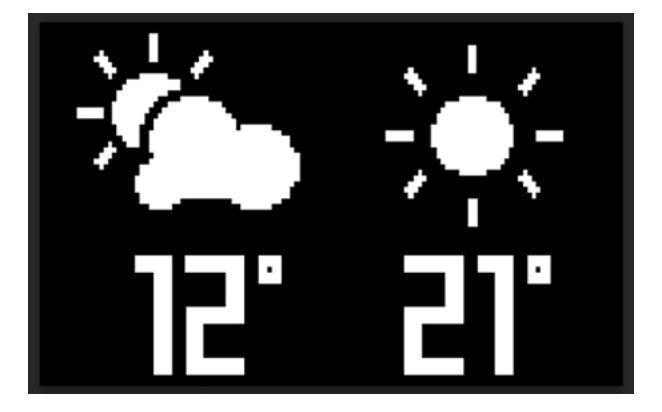

Wenn Sie sich morgens wiegen, werden Ihnen die Daten für denselben Tag angezeigt. Wenn Sie sich nach 19.00 Uhr wiegen, werden Ihnen die Daten für den nächsten Tag angezeigt.

### <span id="page-37-0"></span>Den Baby-Modus verwenden

Mit dem Baby-Modus können Sie das Gewicht Ihres Babys ermitteln, indem Sie sich selbst mit dem Baby im Arm auf die Waage stellen. Um diesen Modus zu nutzen, müssen Sie für Ihr Baby ein Profil in der Withings Health Mate®-App erstellen. Geben Sie Gewicht und Körpergröße des Babys ein und wiegen Sie sich mit Ihrem Baby im Arm. So kann die Waage das Gewicht Ihres Babys automatisch erfassen.

Wichtiger Hinweis: Ihr Baby muss zwischen 3 und 15 Kilo wiegen, um von der Waage erfasst zu werden. Da der Baby-Modus standardmäßig auf der Withings Body+ aktiviert ist, müssen Sie ihn nicht extra in der Withings Health Mate®-App aktivieren.

Bitte befolgen Sie die folgenden Schritte, um den Baby-Modus zu nutzen:

- 1. Erstellen Sie ein Profil für Ihr Baby in der Withings Health Mate®-App.
- 2. Geben Sie Gewicht und Körpergröße Ihres Babys ein.
- 3. Wiegen Sie sich zuerst selbst. Ihr Gewicht wird auf dem Bildschirm Ihrer Withings Body+ angezeigt.

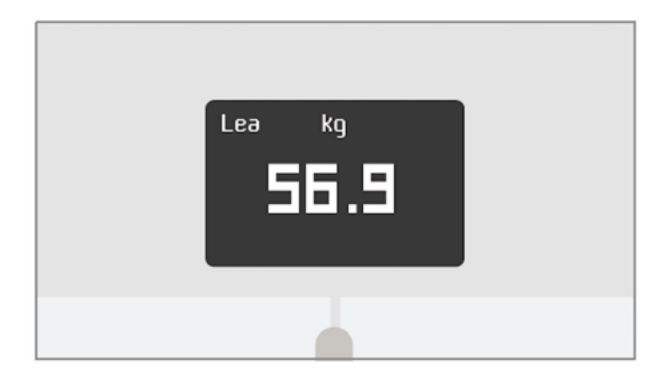

4. Wiegen Sie sich (innerhalb von fünf Minuten, nachdem Sie sich selbst gewogen haben) gemeinsam mit Ihrem Baby.

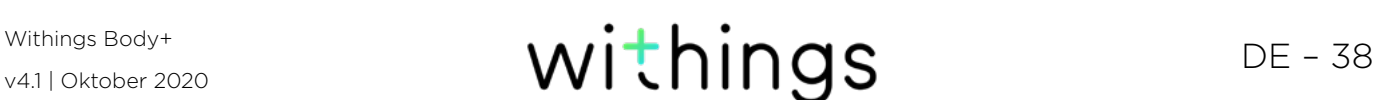

Die Waage wird sowohl Ihr gemeinsames Gewicht als auch das Gewicht Ihres Babys anzeigen.

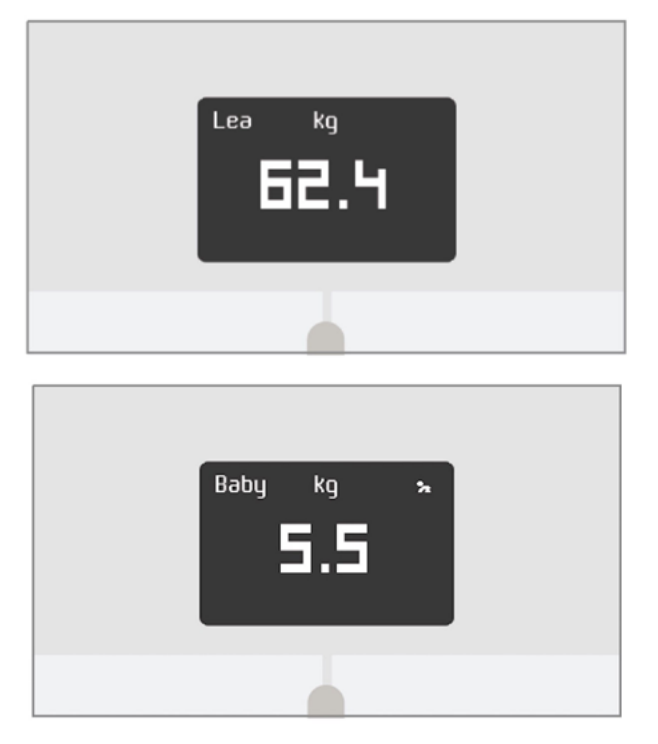

Für ein bestmögliches Ergebnis empfehlen wir Ihnen, sich zu wiegen, wenn Ihr Baby ruhig ist.

Hinweis: Sie können den Babymodus gleich für mehrere Familienmitglieder nutzen. Vielleicht wollen Sie zum Beispiel Ihrem Konto ein Profil für Ihr Baby hinzufügen oder auch ein eigenes Konto für Ihr Baby einrichten. Denken Sie bitte daran, dass Sie Ihrem Withings®-Konto bis zu acht Nutzer hinzufügen können.

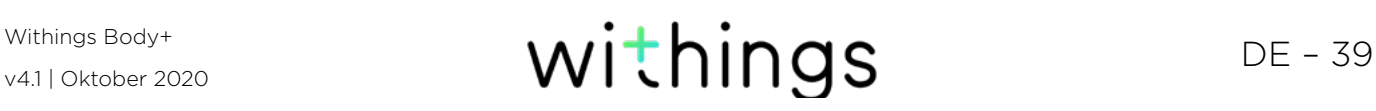

### <span id="page-39-0"></span>Den Schwangerschaftsmodus verwenden

Der Schwangerschaftsmodus bietet schwangeren Frauen eine erweiterte Health Mate-Erfahrung. Während ihrer Schwangerschaft erhalten sie Ratschläge und Tipps und können ihr Gewicht ganz einfach überwachen.

In der Zeitleiste ihrer Health Mate-App erhalten Schwangere wöchentlich folgende Informationen:

- eine Übersicht der Woche mit dem aktuellen Schwangerschaftsstadium und der kumulativen Gewichtszunahme sowie einen Vergleich mit ihren individuellen Empfehlungen
- von Gynäkologen geprüfte Gesundheitsinformationen, die für die aktuelle Schwangerschaftswoche relevant sind

#### Schwangerschaftsmodus aktivieren

Der Schwangerschaftsmodus kann von jeder Frau in jedem Schwangerschaftsstadium aktiviert werden. Dafür tun Sie bitte Folgendes:

- 1. Öffnen Sie die Withings Health Mate®-App.
- 2. Gehen Sie auf Wellness-Programme.
- 3. Wählen Sie Mehr erfahren.

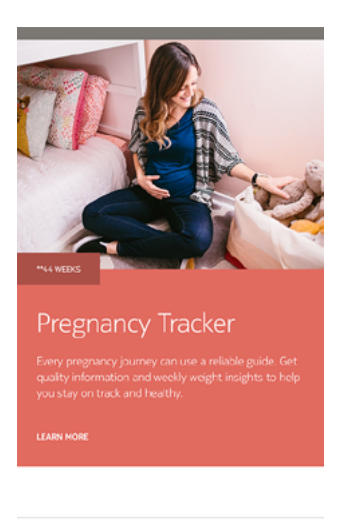

 $\equiv$ ☆  $\lbrack \delta \rbrack$  $\leq$ ∧

#### 4. Wählen Sie Verbinden.

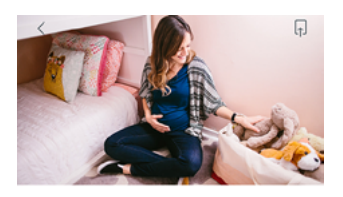

Pregnancy Tracker The Britain Cy Theories<br>Every pregnancy journey can use a reliable guide. Get<br>quality information and weekly weight insights to help<br>you stay on track and healthy.

#### \*\* ABOUT THE PROGRAM

Big changes are underway! The Baby on Board<br>program offers well-timed advice, tips, and easy<br>weight tracking throughout your entire pregnancy<br>journey. Each week you'll get obstetrician-reviewed

FAMILY<br>\*\*44 WEEKS

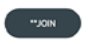

#### <span id="page-41-0"></span>Überblick

Wenn Sie Ihr Gewicht kontrollieren, kann es auch nützlich sein, Ihre Kalorienzufuhr mithilfe von Apps, wie z. B. MyFitnessPal, zu verfolgen. Diese helfen Ihnen dabei, Ihr Zielgewicht zu erreichen.

Sobald Sie beide Konten miteinander verbinden, wird Ihr Withings®-Konto in der Lage sein, Ihre tägliche Kalorienzufuhr über MyFitnessPal abzurufen. Sie können dann das MyFitnessPal-Widget auf Ihrem Dashboard aufrufen, um Ihre Kalorienbilanz zu sehen.

MyFitnessPal kann auch Informationen über Ihr Withings®-Konto abrufen: Ihr Gewicht und Ihren Kalorienverbrauch.

Ihr Kalorienverbrauch basiert auf allen Bewegungsdaten von einem Withings® Aktivitätstracker oder der Aktivitätsmessungsfunktion in der Withings Health Mate®-App. Wir weisen Sie darauf hin, dass das Messen Ihrer Aktivität eine großartige Möglichkeit sein kann, um Ihnen dabei zu helfen, Ihr Zielgewicht zu erreichen.

#### Mit MyFitnessPal verbinden

Um Ihr Withings®-Konto mit Ihrem MyFitnessPal-Konto zu verbinden, führen Sie bitte die folgenden Schritte aus:

- 1. Öffnen Sie die Withings Health Mate®-App.
- 2. Wählen Sie Profil.
- 3. Wählen Sie MyFitnessPal.

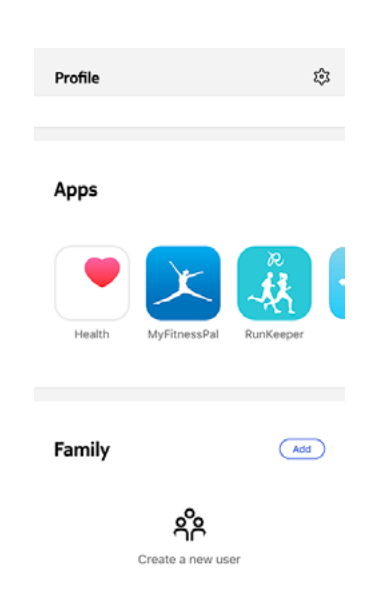

#### 4. Wählen Sie Öffnen.

5. Melden Sie sich bei Ihrem MyFitnessPal-Konto an.

Über Ihr Profil können Sie Ihr MyFitnessPal-Konto und Ihr Withings®-Konto jederzeit wieder trennen.

v4.1 | Oktober 2020

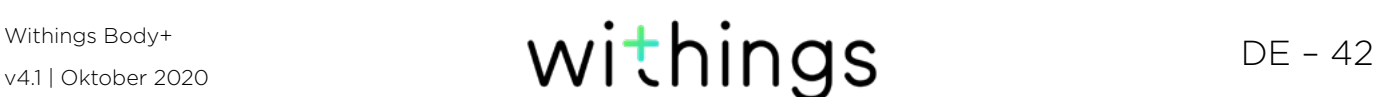

## <span id="page-42-0"></span>Daten synchronisieren

Daten von Ihrer Withings Body+ werden ohne zusätzliches Tun Ihrerseits automatisch synchronisiert. Ihre Gewichtsdaten werden innerhalb weniger Minuten, nachdem Sie sich gewogen haben, mit der Withings Health Mate®-App synchronisiert.

Bitte beachten Sie, dass das verbundene Gerät zur Datensynchronisation über Bluetooth in der Nähe der Waage sein muss. Außerdem muss die Withings Health Mate®-App auf Ihrem Gerät eingeschaltet sein.

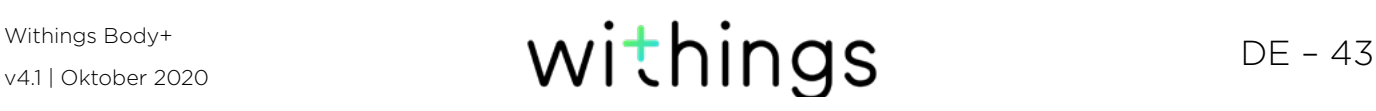

#### <span id="page-43-0"></span>Alle Daten, die vor dem Trennen Ihrer Withings Body+ nicht synchronisiert wurden, gehen hierbei permanent verloren.

Wenn Sie Ihre Withings Body+ trennen, wird sie aus Ihrem Konto gelöscht.

#### Durch das Trennen Ihrer Withings Body+ werden Ihre mit der Withings Health Mate®-App synchronisierten Daten nicht gelöscht.

Um Ihre Withings Body+ zu trennen, führen Sie bitte die folgenden Schritte aus:

- 1. Öffnen Sie die Withings Health Mate®-App.
- 2. Gehen Sie zu Geräte.
- 3. Wählen Sie Body+.

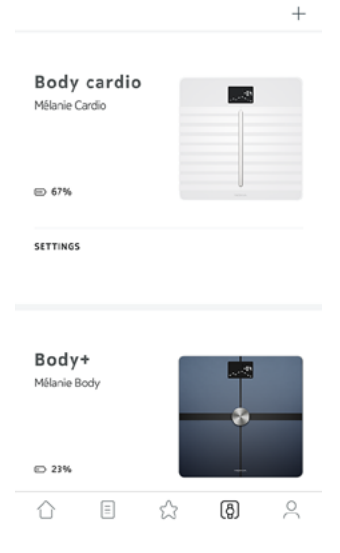

4. Wählen Sie Dieses Produkt trennen.

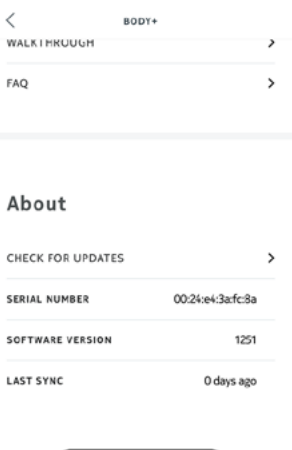

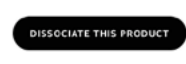

5. Wählen Sie Aus meinem Konto löschen.

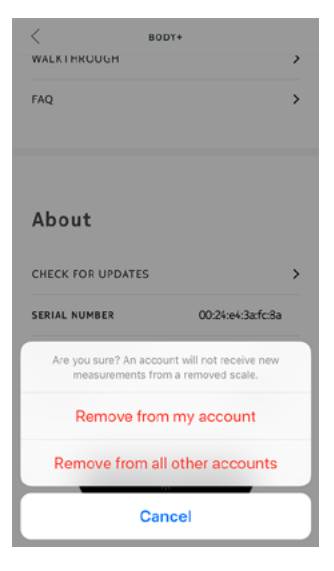

6. Setzen Sie Ihre Withings Body+ auf die Werkseinstellungen zurück. Weitere Informationen hierzu finden Sie im Abschnitt [Ihre Withings Body+ auf die](#page-45-1)  [Werkseinstellungen zurücksetzen" auf Seite 46.](#page-45-1)

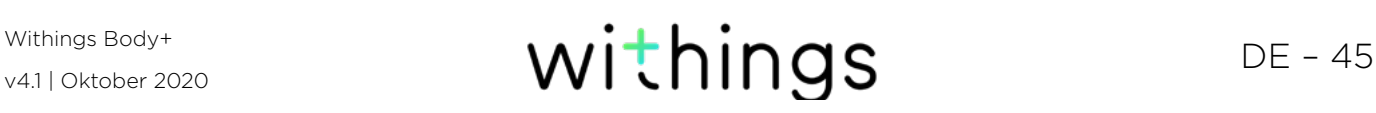

#### <span id="page-45-1"></span><span id="page-45-0"></span>Alle Daten, die vor dem Zurücksetzen Ihrer Withings Body+ auf die Werkseinstellungen nicht synchronisiert wurden, gehen hierbei permanent verloren.

Durch das Zurücksetzen Ihrer Withings Body+ auf die Werkseinstellungen löschen Sie die Daten, die im Gerät gespeichert sind. Das Zurücksetzen auf die Werkseinstellungen schließt den Vorgang des Trennens des Geräts ab.

#### Durch das Zurücksetzen Ihrer Withings Body+ auf die Werkseinstellungen werden Ihre Daten in der Withings Health Mate®-App nicht gelöscht.

- 1. Öffnen Sie die Bluetooth-Einstellungen Ihres Geräts und löschen/"vergessen" Sie Ihre Withings Body+ aus der Liste gespeicherter Bluetooth-Geräte.
- 2. Entfernen Sie eine der Batterien für zehn Sekunden lang.
- 3. Legen Sie die Batterie weider ein.
- 4. Sobald auf dem Bildschirm Ihrer Waage das Wort "Hallo" angezeigt wird, drücken und halten Sie die Taste an der Seite der Waage so lange gedrückt, bis sich der Fortschrittsbalken vollständig gefüllt hat. Auf dem Bildschirm der Waage wird das Wort "Zurückgesetzt" erscheinen, was das Zurücksetzen bestätigt.

Nun können Sie mit dem Installationsprozess der Withings Body+ beginnen. Weitere Informationen hierzu finden Sie im Abschnitt [Die Withings Body+](#page-7-1)  [einrichten" auf Seite 8](#page-7-1).

### <span id="page-46-0"></span>Reinigung Ihrer Withings Body+

Sie können Ihre Withings Body+ mit einem feuchten Lappen reinigen. Wenn Wasser zur Reinigung nicht ausreicht, können Sie auch Eisessig verwenden.

> Der Einsatz von Reinigungsmitteln kann der Beschichtung, die die Elektroden zur Messung der Körperzusammensetzung schützt, nicht wiedergutzumachende Schäden zufügen.

### Batterien wechseln

Die Batterielaufzeit Ihrer Withings Body+ beträgt ungefähr 8 Monate bei Verwendung von vier handelsüblichen AAA-Batterien. Um den Batteriestand Ihrer Withings Body+ zu überprüfen, führen Sie bitte die folgenden Schritte aus:

- 1. Öffnen Sie die Withings Health Mate® app.
- 2. Gehen Sie auf Geräte.
- 3. Überprüfen Sie den Batteriestand, der links auf dem Bildschirm angezeigt wird.

Wenn der Batteriestand 20% unterschritten hat und Sie Probleme mit dem Synchronisieren haben, empfehlen wir Ihnen, die Batterien zu wechseln.

### <span id="page-46-1"></span>Teppichfüßen anbringen

Wenn Sie Ihre Withings Body+ auf einem Teppich verwenden, empfehlen wir Ihnen die Nutzung der mitgelieferten Teppichfüßen. Dafür tun Sie bitte Folgendes:

1. Entfernen Sie die Lasche unter jedem Teppichfüßen.

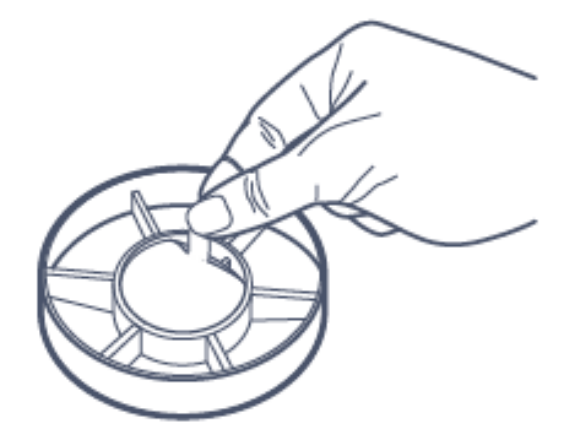

<span id="page-47-0"></span>2. Kleben Sie jedes Teppichfüßen an ein Füßen Ihrer Withings Body+.

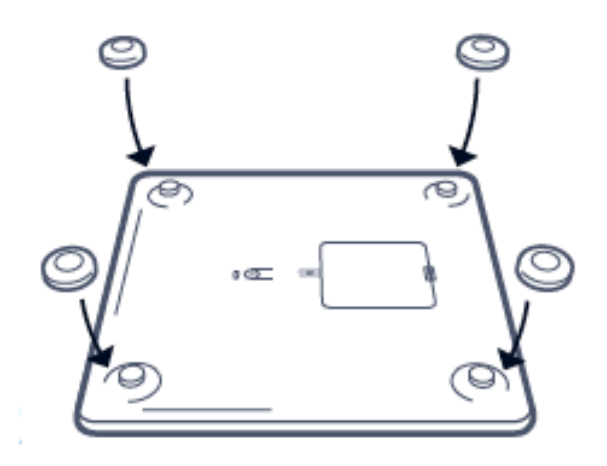

### Ihre Withings Body+ aktualisieren

Wir bieten regelmäßig neue Updates an, damit Sie stets die neuesten Funktionen unserer Produkte nutzen können. Wenn Ihre Waage stets mit dem WLAN verbunden ist, wird sich neue verfügbare interne Software automatisch installieren, ohne dass Sie dazu eine Aufforderung in der Withings Health Mate®-App erhalten.

Sie können jedoch auch einfach die Aktualisierung zu einem Zeitpunkt einleiten, der für Sie gelegen ist. Dafür tun Sie bitte Folgendes:

- 1. Öffnen Sie die Withings Health Mate®-App.
- 2. Gehen Sie zu Geräte.
- 3. Wählen Sie Body+.

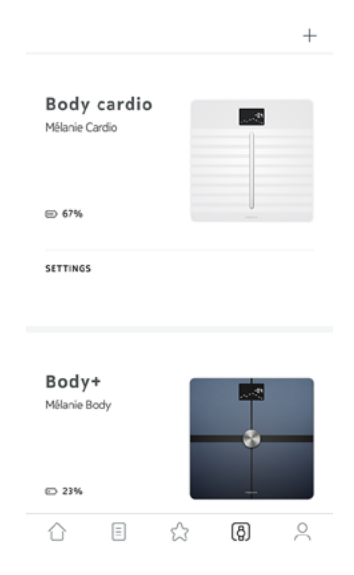

4. Wählen Sie Nach Updates suchen.

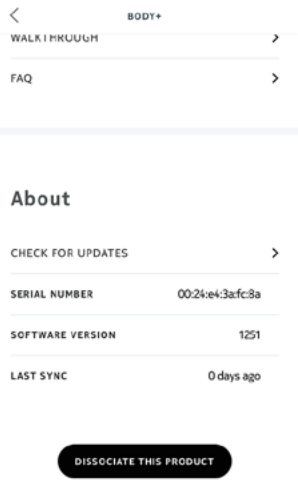

5. Drücken Sie den Knopf auf der Rückseite der Waage, und wählen Sie dann Weiter.

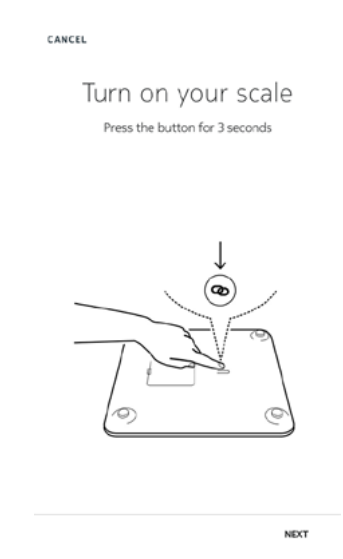

- 6. Wählen Sie Aktualisieren.
- 7. Wählen Sie Schließen, sobald die Aktualisierung abgeschlossen ist.

Hinweis: Sie können unter Geräte > Withings Body+ nachsehen, welche Firmware-Version Ihre Withings Body+ derzeit nutzt.

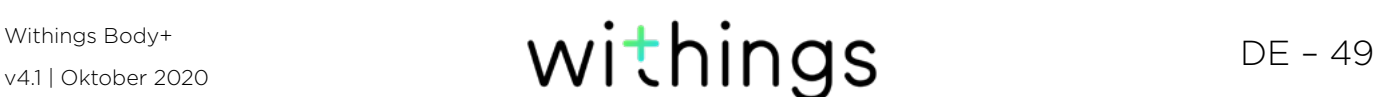

### <span id="page-49-0"></span>Gewicht

Ihr Gewicht wird mithilfe von vier Gewichtssensoren gemessen, die sich unter der Oberfläche Ihrer Withings Body+ befinden.

#### Körperzusammensetzung

Ihre Körperzusammensetzung (Körperfett- und Körperwasseranteil, Muskelmasse sowie Knochenmasse) wird mithilfe einer bioelektrischen Impedanzanalyse gemessen, die sich die Elektroden unterhalb der Oberfläche Ihrer Withings Body+ zunutze macht. Um diese Werte zu messen, senden die Elektroden eine kleine Spannung durch Ihren Körper und analysieren dann die Art und Weise, wie Ihr Körper reagiert.

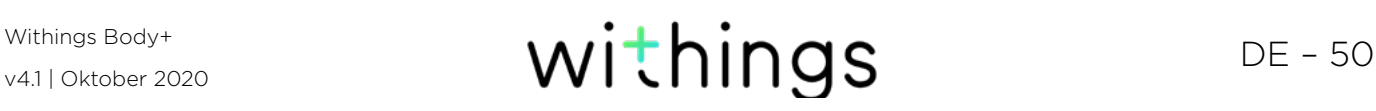

### <span id="page-50-1"></span><span id="page-50-0"></span>Withings Body+

- Länge: 325 mm (12.8'')
- Breite: 325 mm (12.8'')
- Tiefe: 23 mm (0.90'')
- Gewicht: 2.1 kg (4.6 lbs)
- Gewichtsbereich: 5 kg 180 kg
- Gewichtseinheiten: kg, lb, stlb
- Genauigkeit: 100 g

### **Display**

- $\cdot$  6,1 cm  $\times$  4,1 cm
- 128 Pixel x 64 Pixel
- Hintergrundlicht

### Anschlussmöglichkeiten

- WLAN 802.11 b/g/n (ausschließlich 2,4 Ghz)
- Bluetooth / Bluetooth Low Energy (Bluetooth Smart Ready)

### Sensoren

- 4 Gewichtssensoren
- Position Control™-Technologie

### Analyse

- Gewicht
- Körperfettanteil (%) Standard- und Athleten-Modus
- Muskelmasse (kg)
- Knochenmasse (kg)
- Körperwasseranteil (%)

### Batterien

- 8 Monate durchschnittliche Batterielaufzeit
- 4 AAA Batteries

### Funktionen

- Automatische Nutzererkennung
- Wettervorhersage

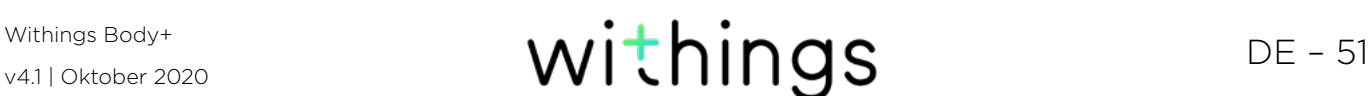

### Kompatible Geräte

- iPhone 4S (oder neueres Modell)
- iPod Touch der 4. Generation (oder neueres Modell)
- iPad der 2. Generation (oder neueres Modell)
- Android-Gerät mit Android 5.0 (oder neuer)

### Kompatible Betriebssystemversionen

- iOS 8.0 (oder neuere Version)
- Android 5.0 (oder höher)

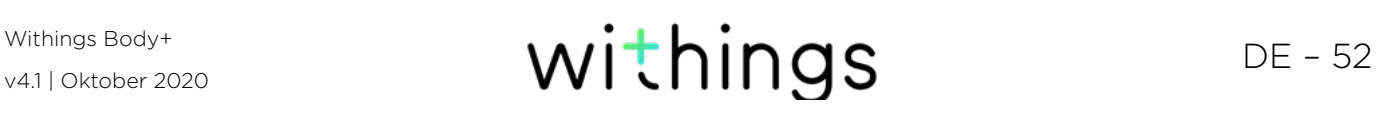

# <span id="page-52-0"></span>Urheberrecht dieser Bedienungsanleitung

Die Bedienungsanleitung unterliegt dem Urheberrechtsschutz. Vervielfältigungen, Veränderungen, Darstellungen und/oder Veröffentlichungen ohne Withings® vorherige Erlaubnis sind strengstens verboten. Sie können die Bedienungsanleitung zum privaten Gebrauch ausdrucken.

Bei Fragen wenden Sie sich bitte an Withings® auf: https://support.withings.com/ hc/de/requests/new

### <span id="page-52-1"></span>Impressum

**Dieses Produkt ist kein medizinisches Gerät und sollte deshalb nicht zur Diagnose oder Behandlung von Krankheiten verwendet werden.**

**Sie sollten die Messung der Körperzusammensetzung ausschalten, wenn Sie einen Herzschrittmacher oder andere medizinische Implantate haben.** Weitere Informationen hierzu finden Sie im Abschnitt **[Messung der Körperzusammensetzung deaktivieren" auf](#page-24-0)  [Seite 25](#page-24-0)**.

#### Persönliche Daten

- Bitte lesen Sie sich die Datenschutzrichtlinie auf unserer [Website](https://www.withings.com/fr/en/legal/privacy-policy) durch.
- Wählen Sie für Ihr Withings®-Konto ein Passwort mit hohem Sicherheitsgrad, um es vor widerrechtlichem Zugriff zu schützen. Empfohlen wird ein Passwort mit mindestens acht Zeichen, das außerdem Groß- und Kleinschreibung, alphanumerische Zeichen und Sonderzeichen beinhaltet.
- Wir empfehlen außerdem, den Zugriff auf die Withings Health Mate®-App mit einem zusätzlichen Passwort oder Fingerabdruckscanner zu sichern. Gehen Sie dazu in der App auf **Einstellungen** und aktivieren Sie innerhalb der App Fingerabdruckscanner und Passwort.
- Wir empfehlen Ihnen, Ihre Daten regelmäßig zu exportieren und auf Ihrem Computer zu speichern. Das können Sie online über das Withings Health Mate® [Web-Interface](http://healthmate.withings.com) tun, indem Sie folgende Schritte befolgen: Klicken Sie auf Ihr Profilbild > Einstellungen > Benutzereinstellungen > Meine Daten herunterladen.

### <span id="page-53-0"></span>Nutzung und Aufbewahrung

- Nutzen Sie das Produkt bei Temperaturen zwischen 5 °C und 35 °C und einer relativen Luftfeuchtigkeit zwischen 30 % und 80 %.
- Das Produkt sollte an einem sauberen Ort bei Temperaturen zwischen -10 °C und 50 °C und einer relativen Luftfeuchtigkeit zwischen 10 % und 90 % aufbewahrt werden, wenn es nicht verwendet wird.
- Dieses Produkt ist kein Spielzeug. Lassen Sie Kinder nicht damit spielen.
- Dieses Gerät wurde ausschließlich zur Nutzung in Innenräumen konzipiert.
- Vermeiden Sie, dass das Gerät mit Flüssigkeiten in Berührung kommt.
- Verwenden Sie zur Reinigung der Waage keine Reinigungsmittel. Sie können der Beschichtung, die die Elektroden zur Messung der Körperzusammensetzung schützt, nicht wiedergutzumachende Schäden zufügen.
- Verwenden Sie Ihre Withings Body+ nicht an einem Ort, der zu feucht ist, da sich das auf die Lebensdauer der Batterien auswirken kann.

### Reparatur und Wartung

- Versuchen Sie niemals, Ihre Withings Body+ selbst zu reparieren. Reparaturen und Wartungen, die nicht in dieser Bedienungsanleitung beschrieben werden, sollten von Fachleuten ausgeführt werden.
- Wenden Sie sich bei Problemen bitte an unseren Kundendienst unter: https:// support.withings.com/hc/de/requests/new

<span id="page-54-0"></span>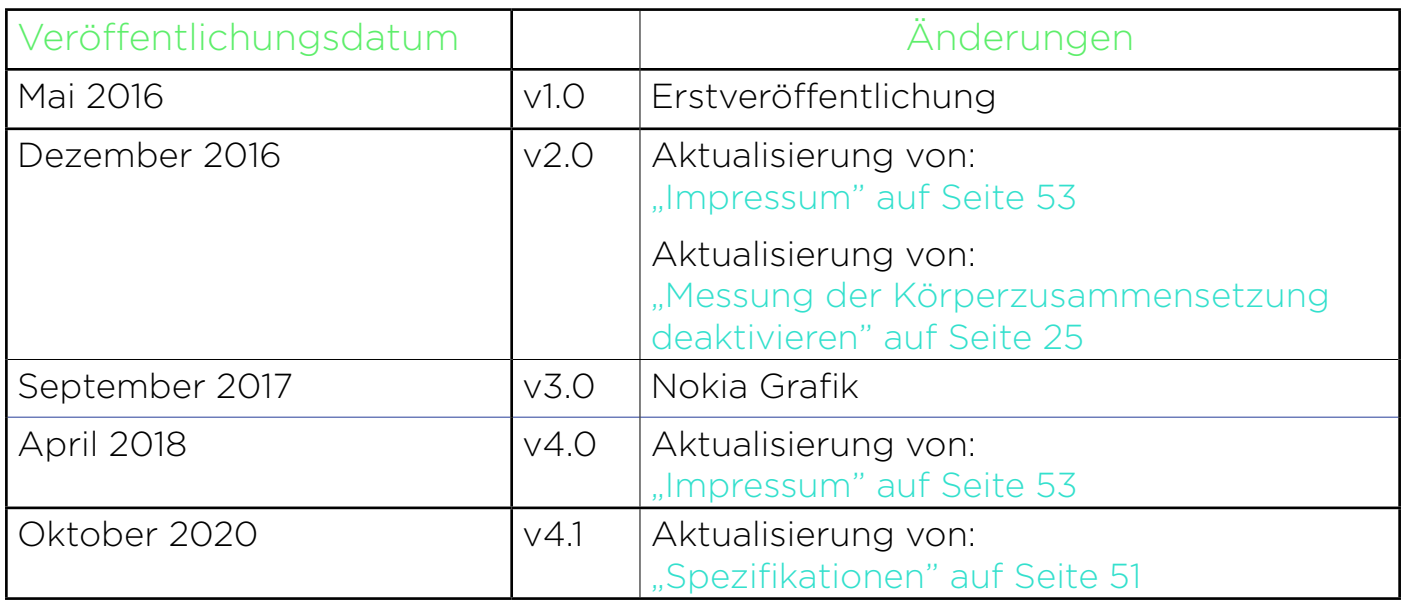

Die Screenshots in diesem Handbuch dienen nur zur Veranschaulichung. Das Design auf Ihrem Bildschirm kann von den Abbildungen in diesem Handbuch abweichen.

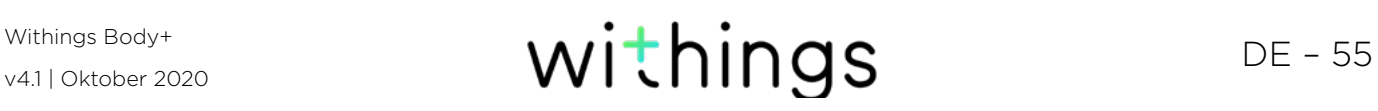

<span id="page-55-0"></span>Begrenzte Withings®-Garantie von zwei (2) Jahre – Withings Body+

Withings® gewährt eine Garantie auf Geräte der Withings®-Marke (nachfolgend "Withings Body+" genannt) im Falle von Material- und Verarbeitungsfehlern, die bei zweckmäßigem Gebrauch gemäß der von Withings® veröffentlichten Bedienungsanleitung innerhalb ZWEI (2) JAHRE ab dem Datum des ursprünglichen Kaufbelegs des Erstnutzers (nachfolgend "Gewährleistungsfrist" genannt) auftreten. Die von Withings® veröffentlichte Bedienungsanleitung enthält technische Spezifikationen, Sicherheitshinweise sowie eine Schnellstart-Anleitung, ist aber nicht auf diese beschränkt. Withings übernimmt keine Haftung für einen ununterbrochenen oder störungsfreien Betrieb der Withings Body+. Withings® übernimmt keine Haftung für Schäden, die sich aus der Missachtung der Bedienungsanleitung der Withings Body+ ergeben.

#### Von der Garantie ausgeschlossen sind folgende Umstände:

- Beschädigungen des Geräts, die auf unzweckmäßige oder missbräuchliche Nutzung, Vernachlässigung, unzureichende Pflege oder auf Unfallschäden (wie beispielsweise Dellen) zurückzuführen sind.
- Mittelbare Schäden jeglicher Art.

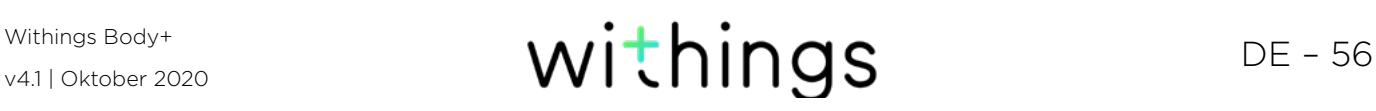

#### <span id="page-56-0"></span>FCC-Identifikationsnummer: XNAWBS05

Dieses Gerät erfüllt die Bestimmungen von Abschnitt 15 der FCC-Regulierung.

Der Betrieb unterliegt folgenden Bedingungen: (1) Dieses Gerät darf keine schädlichen Interferenzen verursachen, und (2) dieses Gerät muss empfangende Interferenzen aufnehmen können, auch Interferenzen, die eventuell einen unerwünschten Betrieb verursachen.

Das Gerät erfüllt die Bestimmungen der R&TTE-Vorschrift. Eine Abschrift der EU-Konformitätserklärung finden Sie online unter: https://www.withings.com/fr/en/ compliance

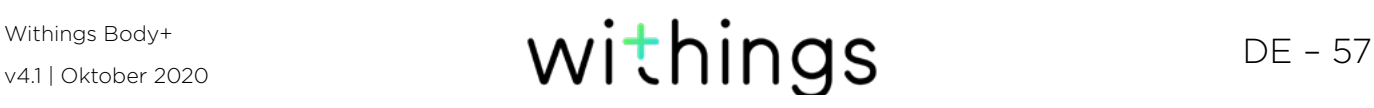